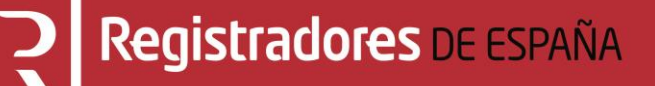

# **PRESENTACIÓN TELEMÁTICA DE CUENTAS ANUALES**

**Manual de usuario**

**Colegio de Registradores de España** 26 de abril de 2022

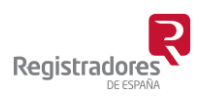

COLEGIO DE REGISTRADORES DE ESPAÑA Diego de León, 21 - 28006 Madrid Tel.: +34 91 270 16 99

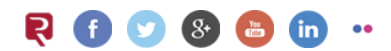

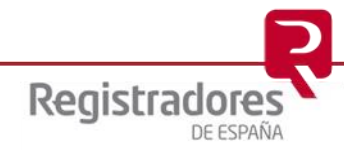

# **ÍNDICE**

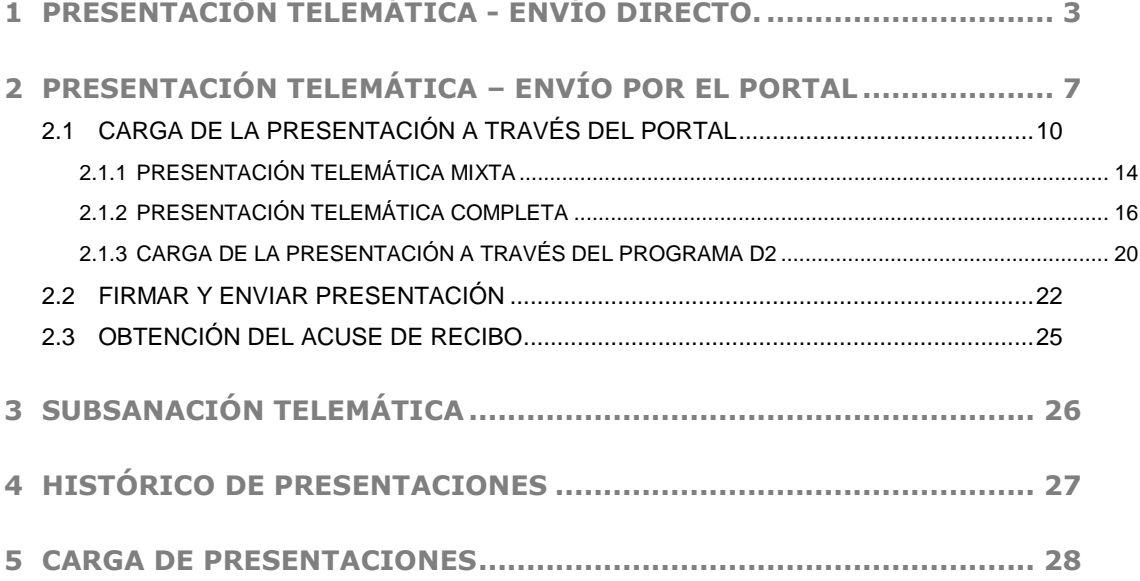

## <span id="page-2-0"></span>**1 PRESENTACIÓN TELEMÁTICA - ENVÍO DIRECTO.**

La aplicación Depósito Digital (D2) ofrece la posibilidad de realizar la presentación telemática directamente al Registro sin necesidad de acceder al Portal [www.registradores.org](http://www.registradores.org/) .

Una vez se ha cumplimentado todos los datos necesarios, generada la huella digital y tras elegir el tipo de presentación a realizar (Mixta o Completa), se clicará sobre la opción

**1** Presentación Telemática

.

Si necesita más información acerca de la generación de una presentación Mixta ó Completa puede consultar el "Manual de usuario D2 (para ejercicios iniciados a partir del 01/01/2008) pulsando [Aquí.](https://www.registradores.org/documents/33383/147535/ManualUsoD2-NuevoPGC_IV.pdf/55c4b38a-50a5-86e2-6f90-79ead7aceee4?t=1565684252373)

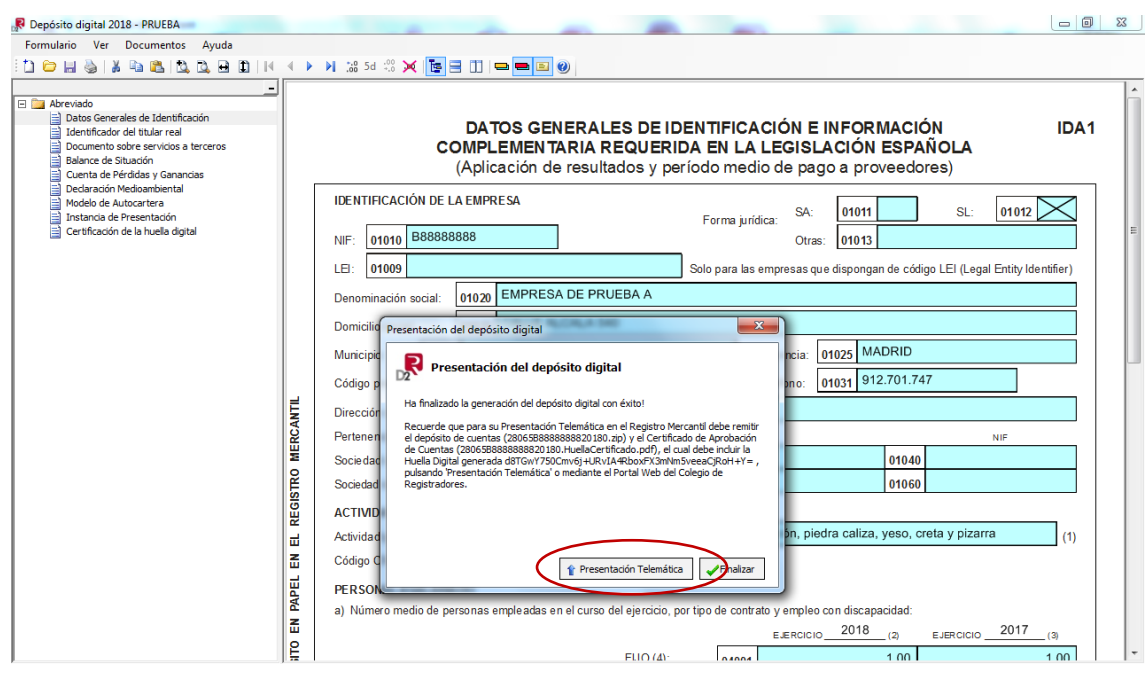

Posteriormente, seleccionaremos **la forma de envío directo.**

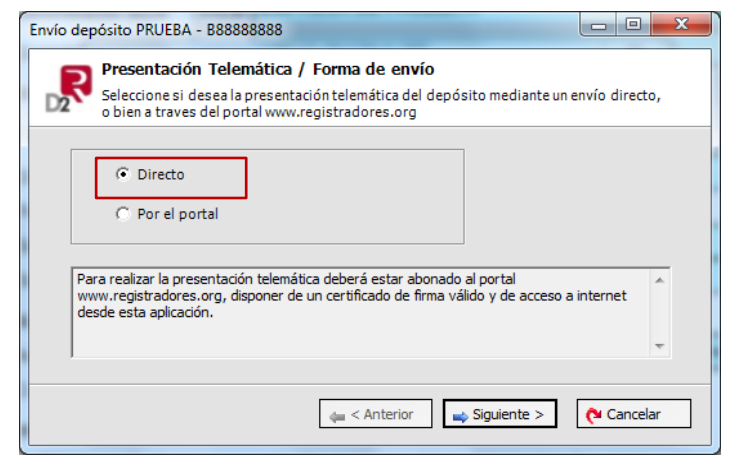

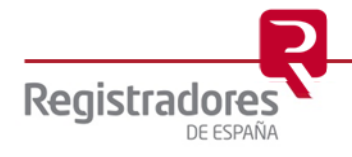

Para poder acceder a este apartado, debe estar dado de alta en los servicios telemáticos [www.registradores.org,](http://www.registradores.org/) disponer de un "certificado de firma vigente<sup>1</sup>" que el portal reconocerá siempre y cuando este emitido a un NIF y acceso a internet.

Seleccionaremos si es la primera vez que realizamos la presentación del depósito o si es una subsanación.

En el caso de la subsanación, se tendrá en cuenta que para poder subsanar un envío previamente ha tenido que ser calificado por el Registro con defectos. Se debe introducir el "número de entrada" del primer envío, el cual se puede obtener en el ["HISTORICO DE](#page-26-0)  [PRESENTACIONES"](#page-26-0), seleccionando el envío que se realizó en su momento, y en su correspondiente "Acuse de Recibo".

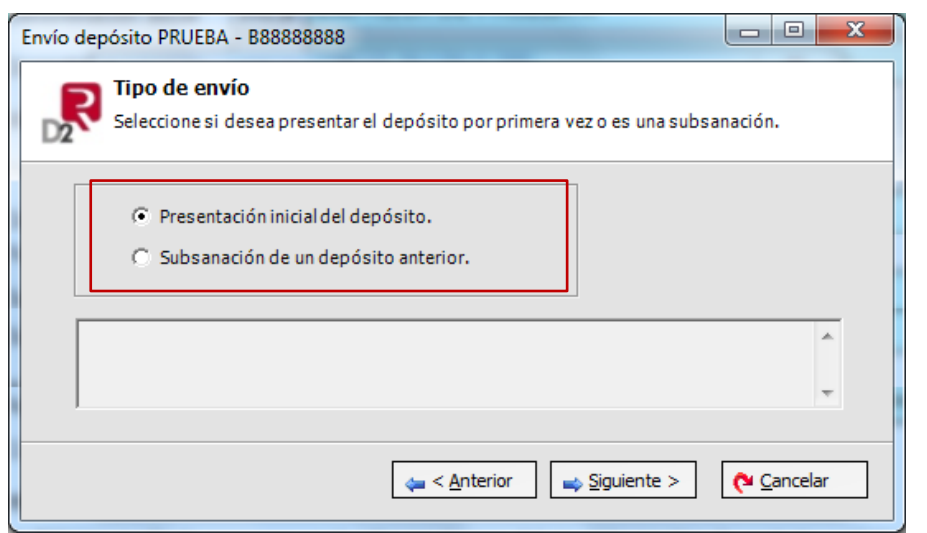

El sistema nos mostrará la referencia del documento, que podrá ser modificada.

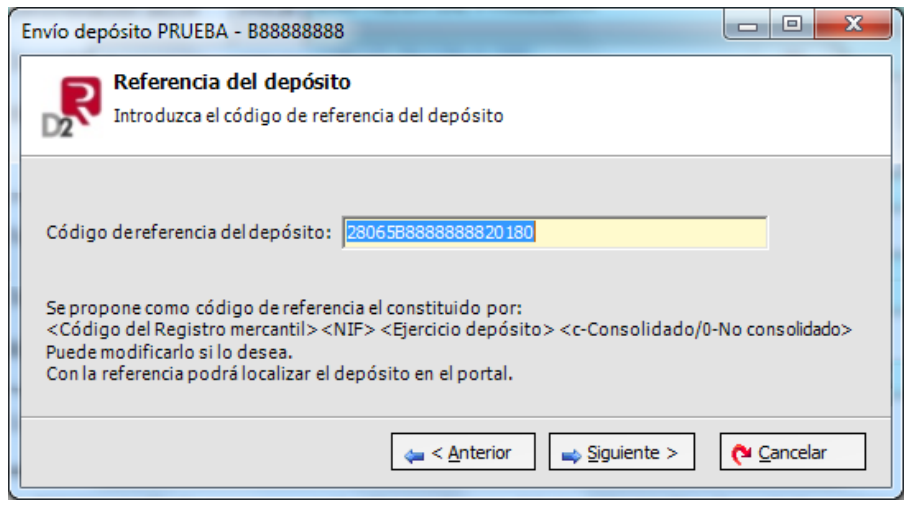

<sup>1</sup> Puede consultar los "certificados de firma electrónica" válidos para la presentación telemática de documentos en el apartado de ["Preguntas Frecuentes"](https://www.registradores.org/informacion-al-ciudadano/preguntas-frecuentes) de la página Web del Colegio de Registradores.

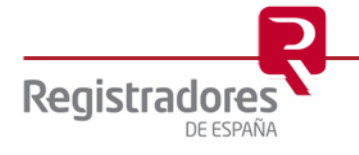

-

Y posteriormente, seleccionaremos el certificado de firma electrónica con el que se van a firmar tanto el fichero del depósito.zip y CAC, como el certificado de firma electrónica con el que se va a firmar la presentación al Registro Mercantil.

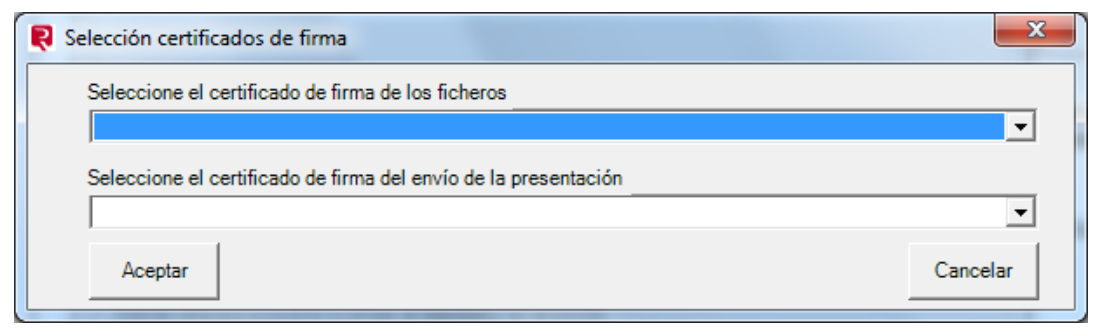

En la siguiente pantalla comprobaremos los datos del envío que vamos a realizar.

Seleccionaremos el presentante, que es el cliente abonado al cual se efectuará el cargo de los honorarios del Registro y del coste asociado a la presentación telemática.

En "Datos de la facturación", se mostrarán los de la sociedad que se depositará, a la cual se emitirá la factura de honorarios del Registro Mercantil.

Marcaremos si se solicita retención, y también es posible modificar el correo del presentante a efectos de notificaciones posteriores.

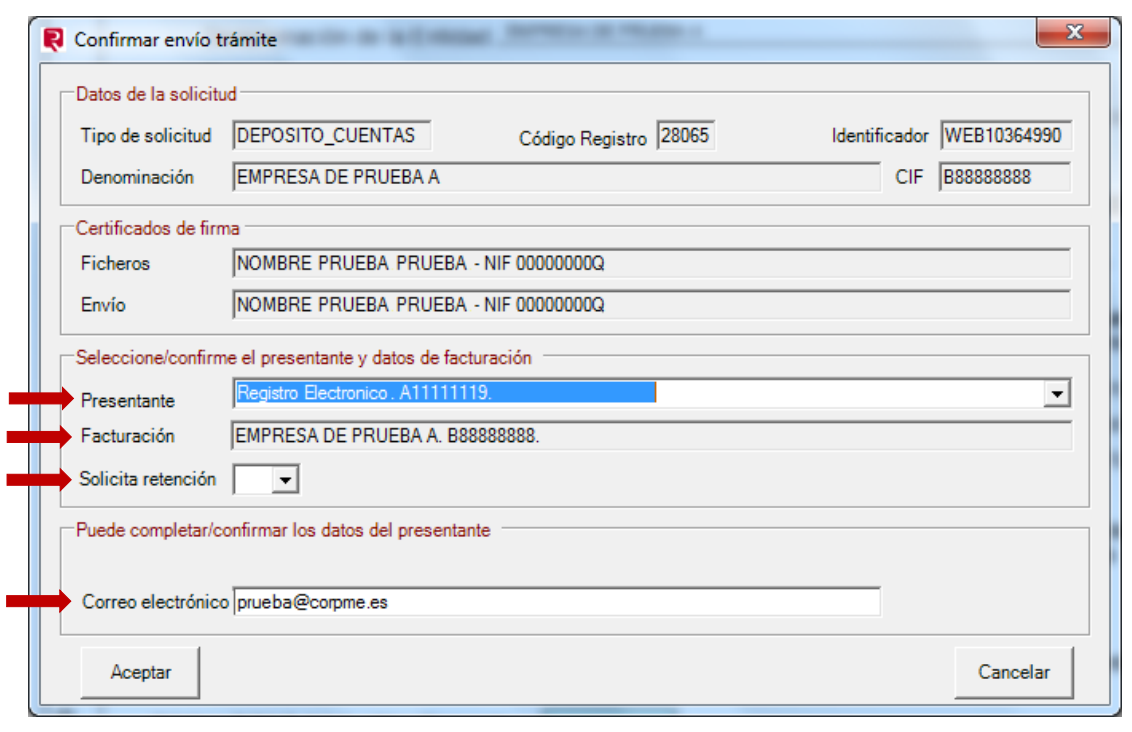

Tras revisar y completar los datos se clicará  $\Box$  Aceptar , comenzando a realizarse el envío telemático al Registro Mercantil correspondiente.

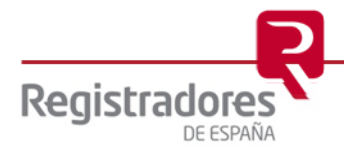

El sistema nos mostrará el progreso del mismo y cuando este se haya completado podremos acceder al "Acuse de recibo".

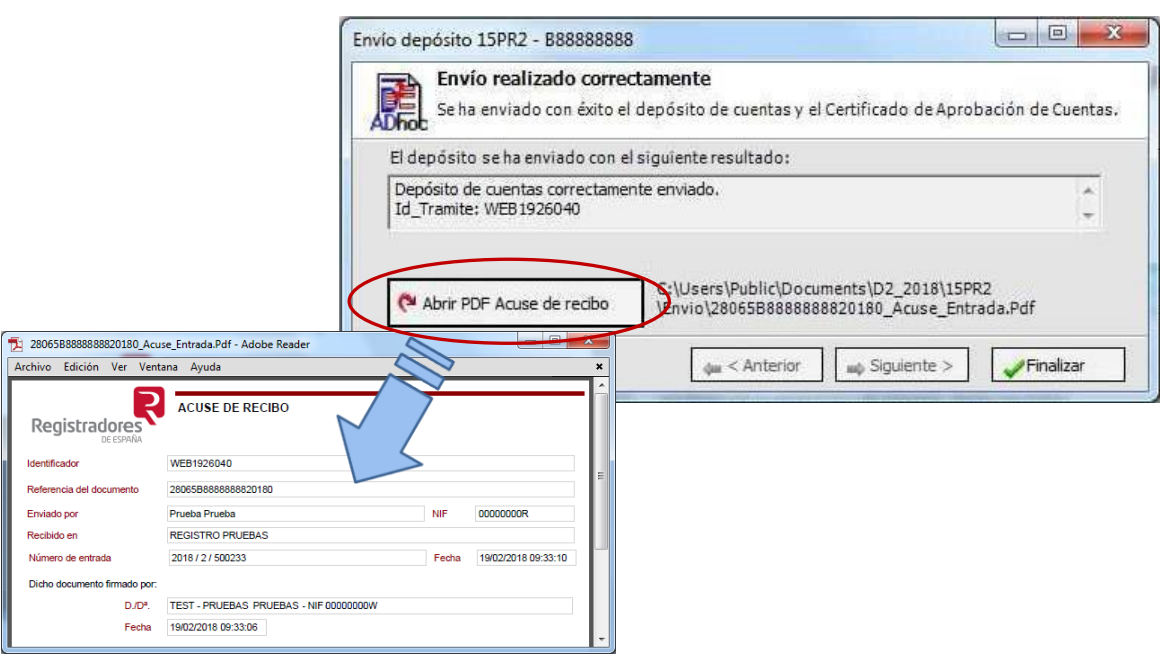

Una vez se ha realizado la presentación correctamente, podemos comprobar todos los datos del envío desde el aplicativo D2 en la opción "Formulario - Información último envío". Además se puede acceder al Acuse de recibo y al PDF del CAC.

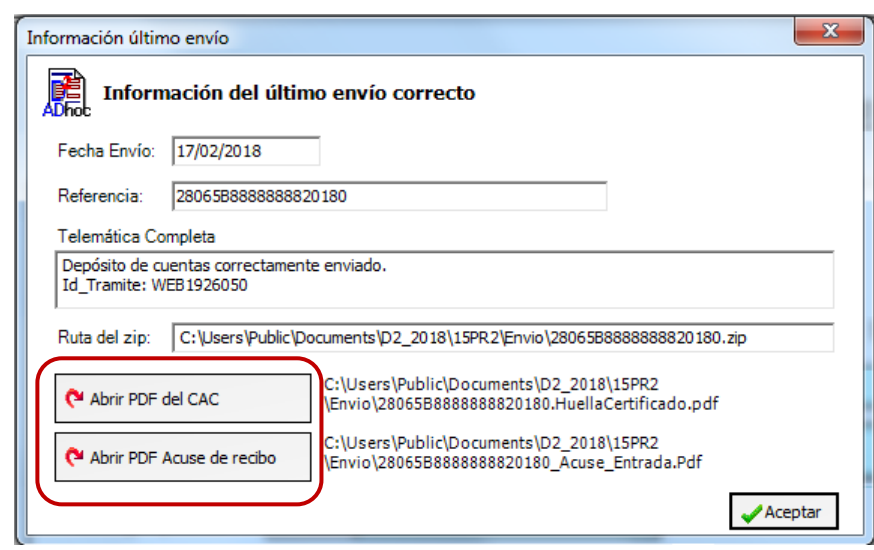

Las presentaciones telemáticas realizadas por el método directo se guardan por defecto con formato XML en el directorio de trabajo del aplicativo D2 y podrá visualizar el contenido de dicho fichero desde la opción ["Cargar presentación"](#page-27-0) de www.registradores.org.

El directorio por defecto de "D2" lo encontrará en:

 C://Usuarios // Acceso público // Documentos públicos // Carpeta según ejercicio contable a partir del D2\_2013 // Carpeta con el nombre del depósito // Envio // Fichero\_DPR.ZIP. Será necesario descomprimir el fichero ZIP para obtener el archivo XML.

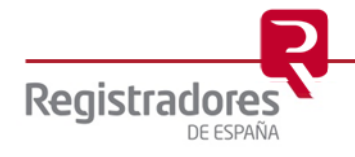

# <span id="page-6-0"></span>**2 PRESENTACIÓN TELEMÁTICA – ENVÍO POR EL PORTAL**

La presentación telemática de cuentas se realiza a través de la página Web [www.registradores.org](http://www.registradores.org/) → seleccionando la opción "REGTISTRO ONLINE" tal y como vemos en la siguiente pantalla:

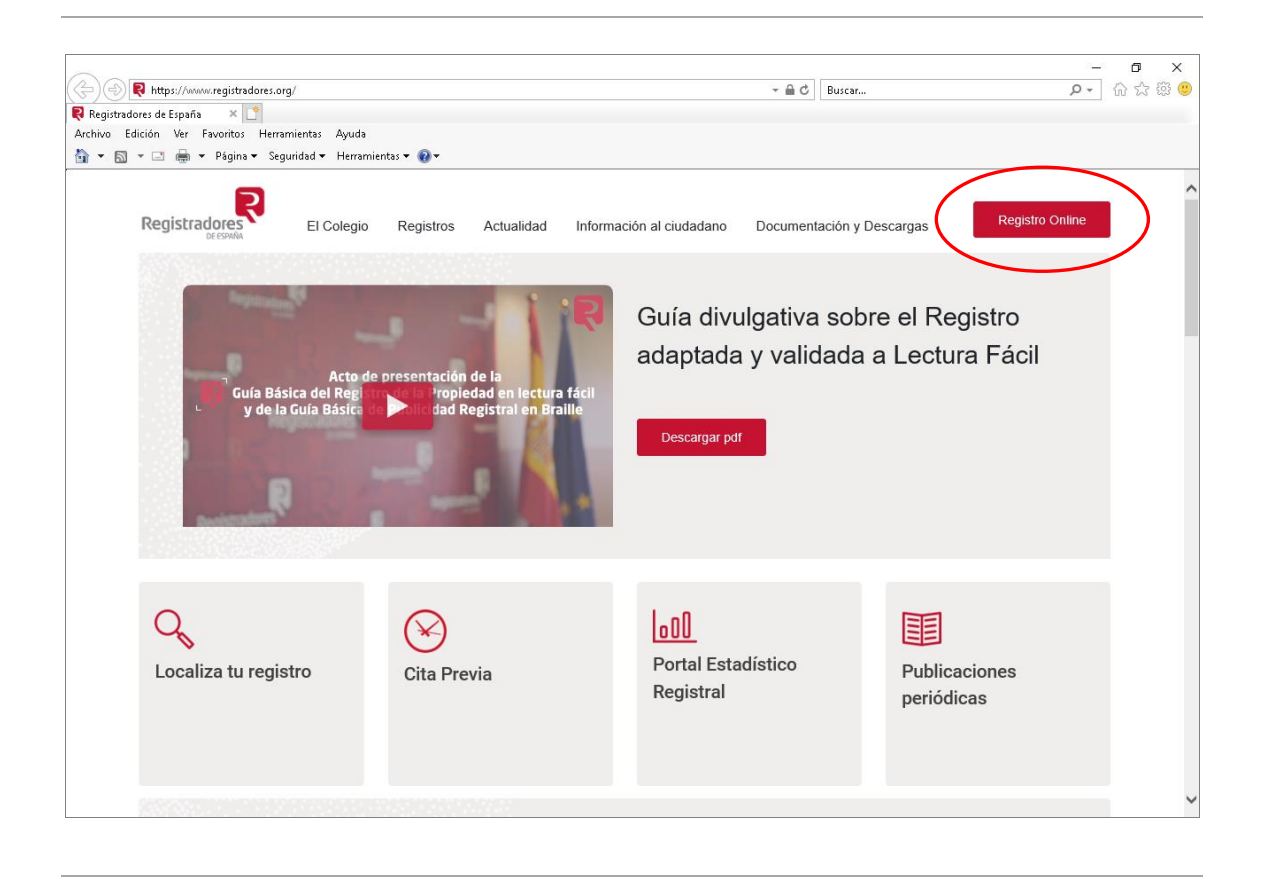

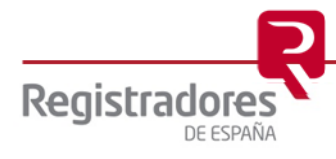

La aplicación nos mostrará la siguiente pantalla donde el usuario pulsará la opción "Presentación telemática"

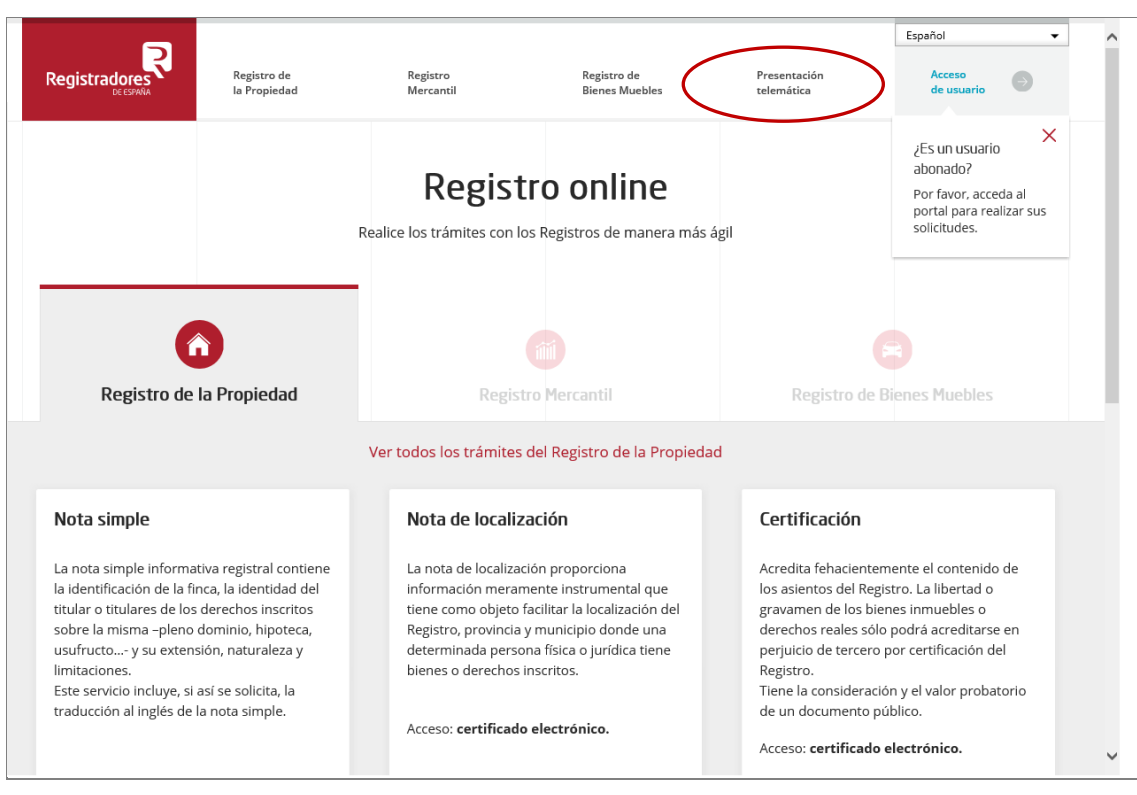

Para poder acceder a este apartado, debe estar dado de alta en los servicios telemáticos y disponer de un "certificado de firma electrónica vigente<sup>2</sup>" que el portal reconocerá siempre y cuando este emitido a un NIF.

 $2$  Puede consultar los "certificados de firma electrónica" válidos para la presentación telemática de documentos en el apartado de "<u>Preguntas Frecuentes</u>" de la página Web del Colegio de Registradores.

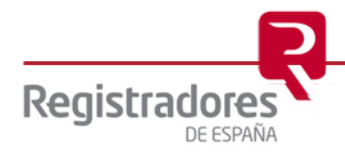

1

En la ventana de selección que se muestra a continuación, el usuario debe escoger el certificado con el que se van a realizar las presentaciones telemáticas y con el cual accederá al servicio.

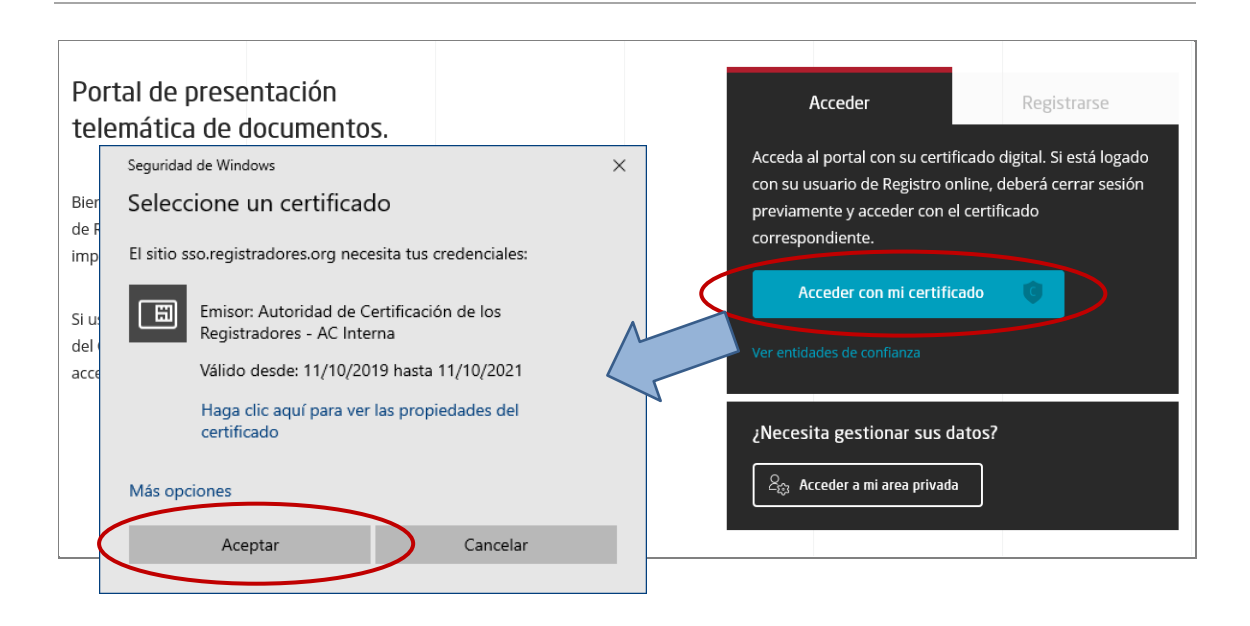

Una vez identificado el usuario con su certificado, se cargará el componente y se comprobará la versión de java instalada en su equipo.

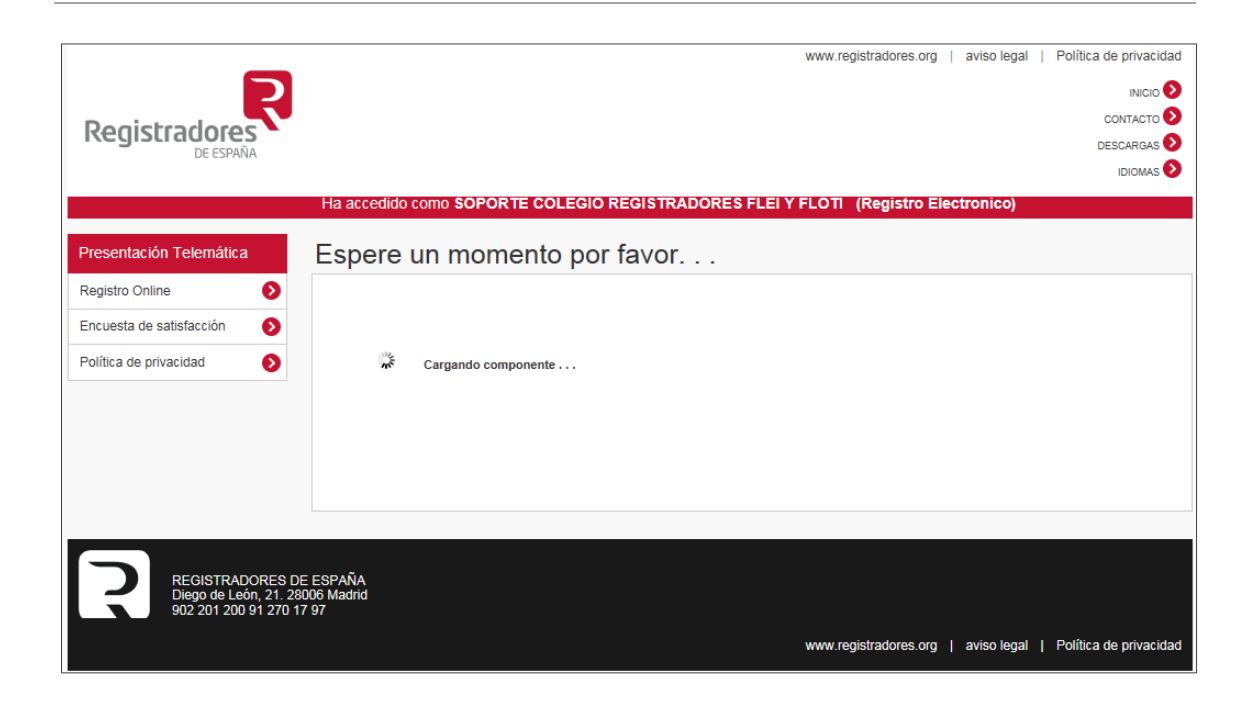

**9**

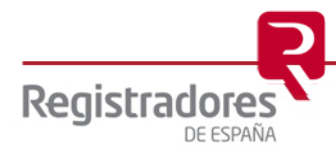

## <span id="page-9-0"></span>**2.1 CARGA DE LA PRESENTACIÓN A TRAVÉS DEL PORTAL**

Seguidamente se muestra la siguiente pantalla donde podemos seleccionar cualquiera de las dos opciones disponibles de *"Presentar cuentas"*.

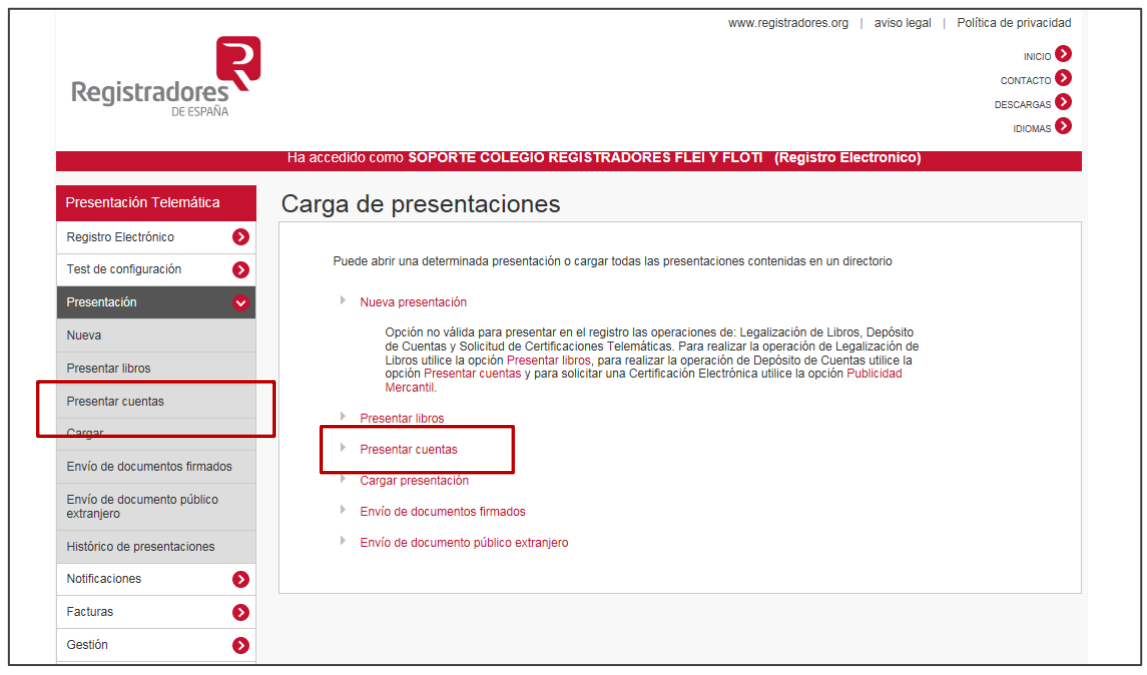

Le informamos que existe un coste asociado por la presentación telemática, para más información consulte el apartado de "Pregunta frecuentes" disponible en [www.registradores.org](http://www.registradores.org/) / Información al ciudadano / Preguntas frecuentes / Presentación telemática.

Una vez seleccionada la opción "Presentar cuentas" la aplicación mostrará el siguiente mensaje, que es meramente informativo.

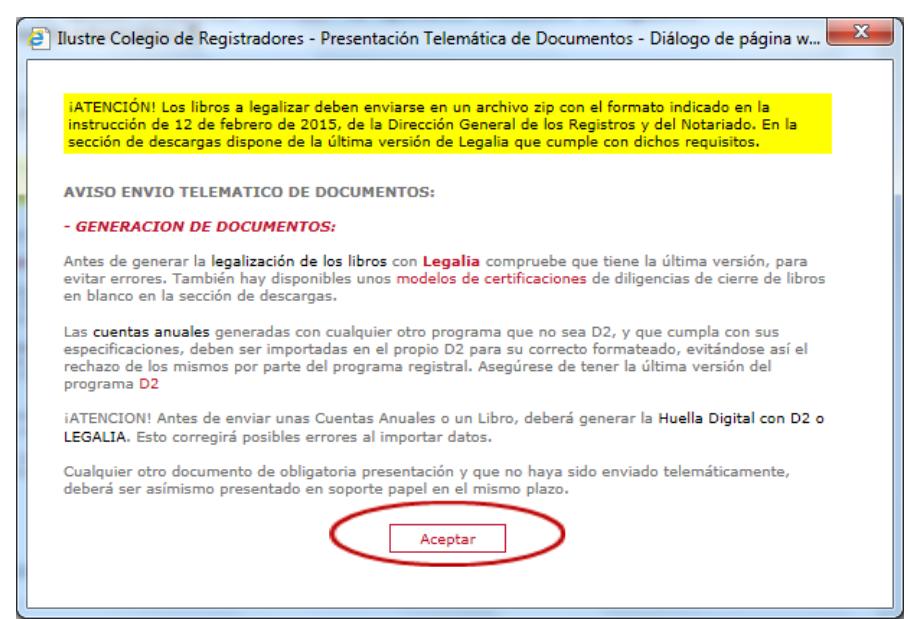

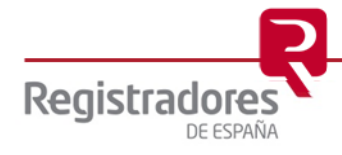

Tras pulsar **Acceptar** se mostrará un explorador de Windows donde lo primero que debemos hacer es incorporar a nuestra presentación el fichero.zip que contiene el depósito digital que deseamos enviar al Registro Mercantil, mediante el Portal Web de Presentación Telemática del Colegio de Registradores.

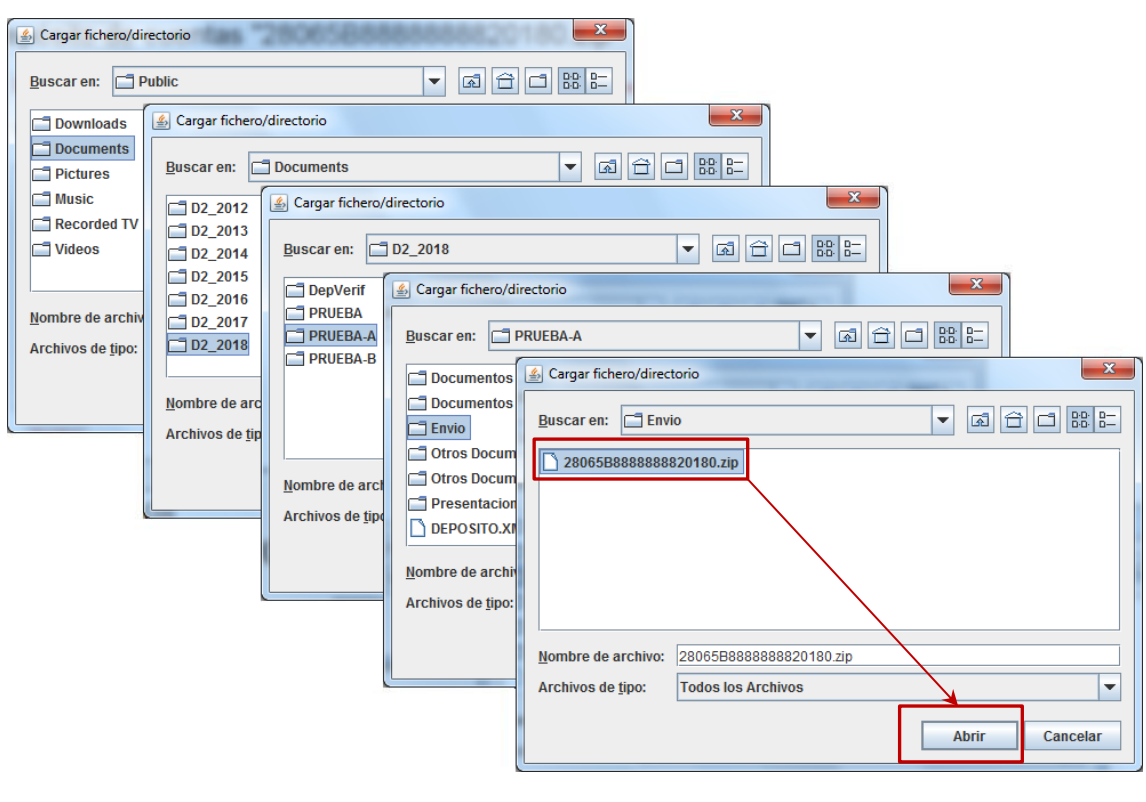

Si se ha generado con el programa D2 que se ajusta a los distintos ejercicios del plan contable nuevo y la instalación se ha realizado en la ruta por defecto, encontraremos el fichero en:

Para Windows 7 ó superior:

 C://Usuarios // Acceso público // Documentos públicos // Carpeta según ejercicio contable D2\_2008, D2\_2009, D2\_2010, D2\_2011, D2\_2012, D2\_2013, D2\_2014, D2\_2015, D2\_2016, D2\_2017, D2\_2018, D2\_2019 // Carpeta con el nombre del depósito // Envio // Fichero.ZIP.

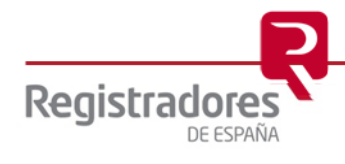

El "tipo de presentación telemática" a realizar, dependerá del "tipo de envío" que se seleccionó en el programa D2 en el proceso de "Generación del depósito digital"<sup>3</sup> .

#### **TIPOS DE PRESENTACIÓN TELEMÁTICA:**

- [Presentación Telemática Mixta:](#page-13-0) La tramitación de la presentación del depósito de cuentas se realiza de forma mixta; mediante el Portal Web de Presentación Telemática del Colegio de Registradores se envía al Registro Mercantil el fichero.zip conteniendo el depósito, y posteriormente se deberá enviar por correo certificado o presencial en el Registro Mercantil, el Certificado de Aprobación de Cuentas (que debe incluir la/s firma/s del/los administrador/es y la Huella Digital del depósito), Instancia de Presentación, Huella Digital del depósito y el Acuse de Recibo de Presentación Telemática emitido por el Portal Web.
- [Presentación Telemática completa:](#page-15-0) La tramitación de la presentación del depósito de cuentas se realiza de forma íntegra mediante el Portal Web de Presentación Telemática del Colegio de Registradores. Se envían al Registro Mercantil dos ficheros; el fichero.zip conteniendo el depósito y el fichero que contiene el Certificado de Aprobación de Cuentas (que debe incluir la/s firma/s del/los administrador/es y la Huella Digital del depósito). La Presentación Telemática es firmada por el presentante mediante firma electrónica.

<sup>3</sup> Ver *["Manual de usuario D2 \(para ejercicios iniciados a partir del 1-1-2008\)](https://www.registradores.org/documents/33383/147535/ManualUsoD2-NuevoPGC_IV.pdf/55c4b38a-50a5-86e2-6f90-79ead7aceee4?t=1565684252373)"* disponible en la zona de descargas de la página Web "Registro Electrónico".

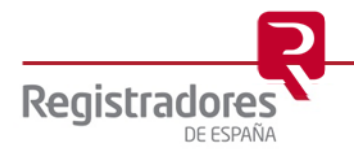

-

Tras seleccionar el "fichero.zip", la aplicación procederá, automáticamente, a añadir la información contenida en el correspondiente fichero, tal y como nos muestra la siguiente imagen:

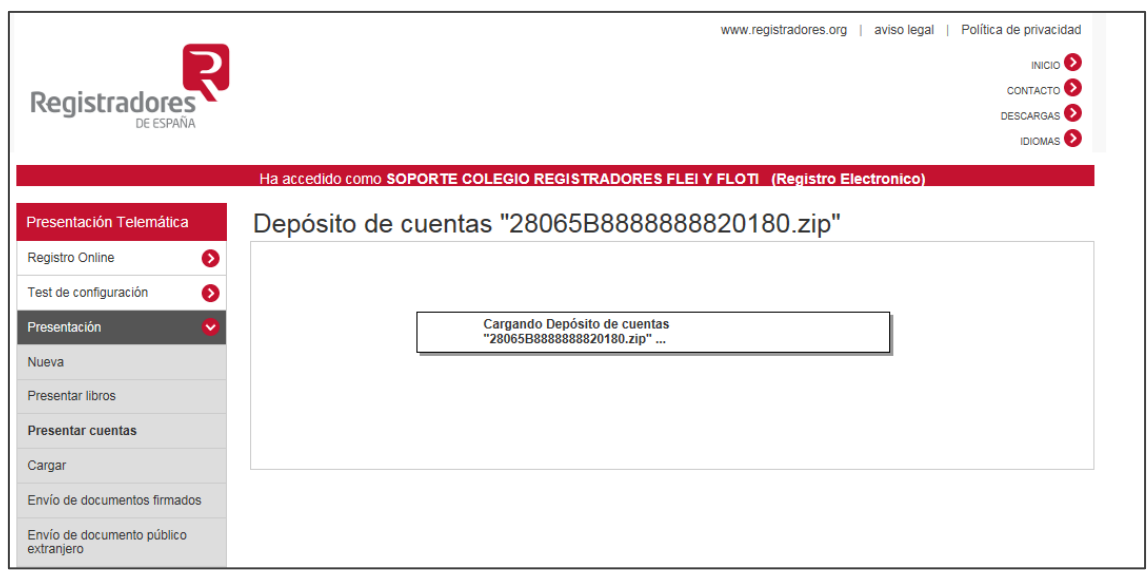

Finalizada la carga de documentos, se obtiene un mensaje informativo que el proceso se ha realizado con éxito.

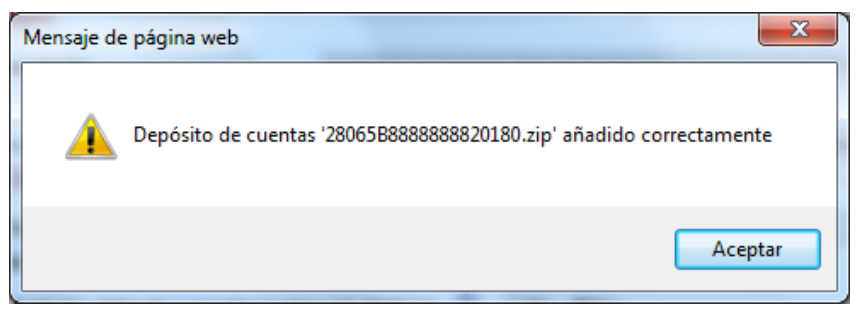

Una vez "cargado" el fichero.zip con el contenido de las cuentas, la aplicación autocompletará todos los campos de la pantalla exceptuando la "*Referencia del documento"* (referencia interna para el usuario), que quedará reflejado en el acuse de recibo del envío. Esta referencia puede ser, por ejemplo, el nombre y año de la sociedad de la que se está enviando la documentación, pero nunca se dejará en blanco.

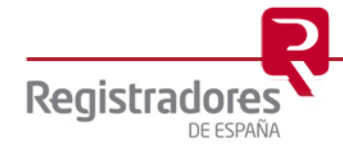

## <span id="page-13-0"></span>**2.1.1 PRESENTACIÓN TELEMÁTICA MIXTA**

Tras la carga con éxito del "fichero.zip" se creará la "Presentación del depósito de cuentas" como se muestra a continuación:

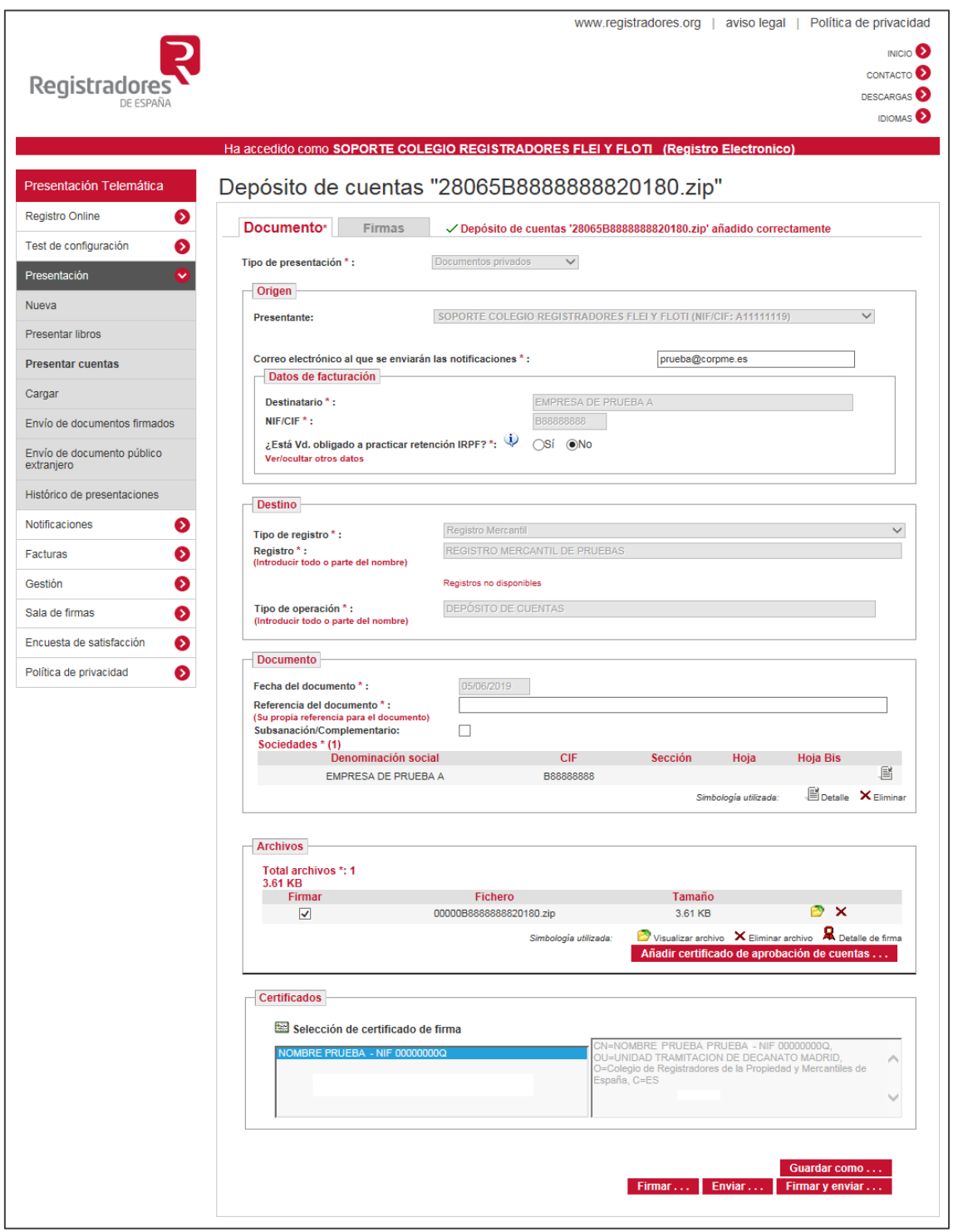

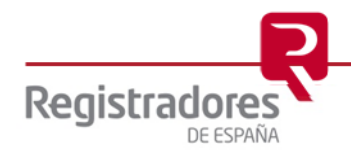

Creada la presentación, debemos comprobar que es correcto el correo donde se enviarán las notificaciones. El correo reflejado en este campo, corresponde con el correo que indico el usuario en el proceso de asociar el certificado al abonado.

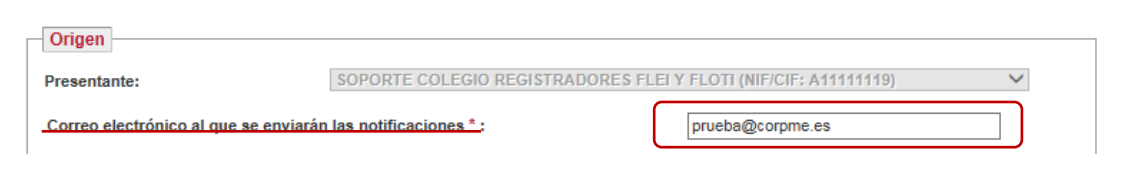

A continuación en el campo "Datos de Facturación", marcando o desmarcando el check  $\bigcirc$ indicaremos si deseamos o no "Aplicar IRPF".

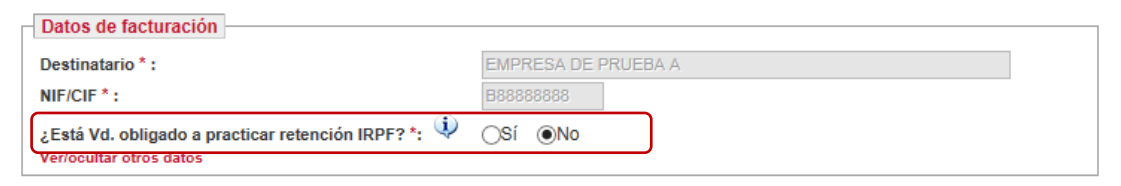

Por último, se debe rellenar el campo Referencia de documento, el cual es una referencia interna especialmente interesante para el usuario, debido a que quedará reflejado en el acuse de recibo del envío y le servirá al usuario como dato identificativo para la presentación llevada a cabo. En esta referencia se puede poner por ejemplo el nombre de la sociedad y año de la que están enviando la documentación.

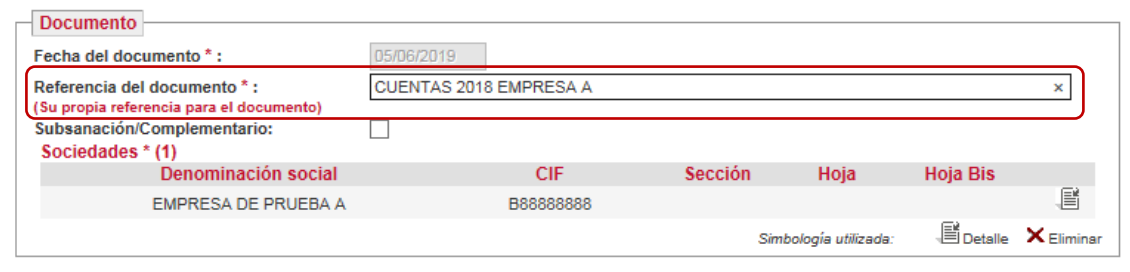

Una vez creada la "Presentación de Cuentas" la última parte del proceso es ["Firmar y Enviar la](#page-21-0)  [Presentación".](#page-21-0)

**Recuerde** que, una vez enviado el depósito de cuentas, debe remitir en soporte papel por correo certificado o presentar en el Registro Mercantil, el Certificado de Aprobación de Cuentas (que debe incluir la/s firma/s del/los administrador/es y la Huella Digital del depósito), Instancia de Presentación, Huella Digital del depósito y el Acuse de Recibo de Presentación Telemática emitido por el Portal Web.

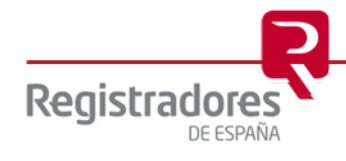

#### <span id="page-15-0"></span>**2.1.2 PRESENTACIÓN TELEMÁTICA COMPLETA**

Si vamos a realizar una presentación telemática relativa a un depósito de cuentas del Nuevo Plan General Contable podemos realizar una *"Presentación telemática completa"*. Para ello tras añadir el "fichero.zip", añadiremos a la presentación "El Certificado de Aprobación de Cuentas" (que incluirá la/s firma/s del/los administrador/es y la Huella Digital del depósito). Si ha generado los ficheros con el programa D2 encontrará el "fichero.zip" del depósito y el Pdf del "Certificado de Aprobación de Cuentas" (CAC) en la carpeta "Envio" del directorio de trabajo del D2.

Al seleccionar presentar cuentas, en primer lugar seleccionaremos el "fichero.zip" y se creará la "Presentación del depósito de cuentas" como se muestra a continuación:

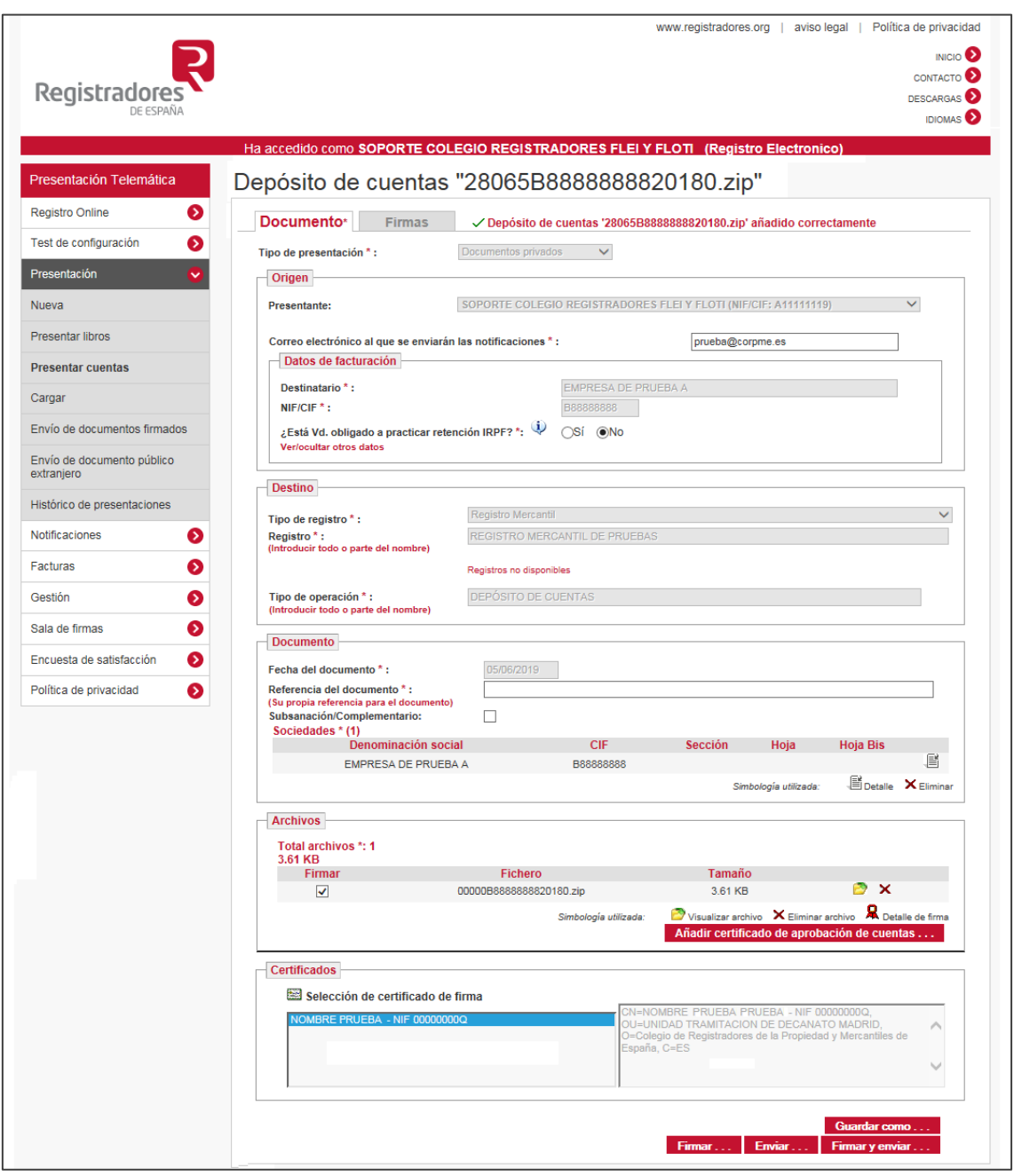

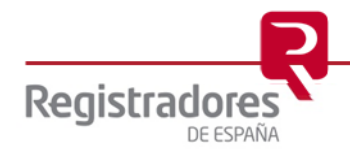

Creada la presentación, debemos comprobar los campos indicados y añadir el Certificado de Aprobación de Cuentas. Comprobaremos que es correcto el correo donde se enviarán las notificaciones. El correo reflejado en este campo, corresponde con el correo que indico el usuario en el proceso de asociar el certificado al abonado.

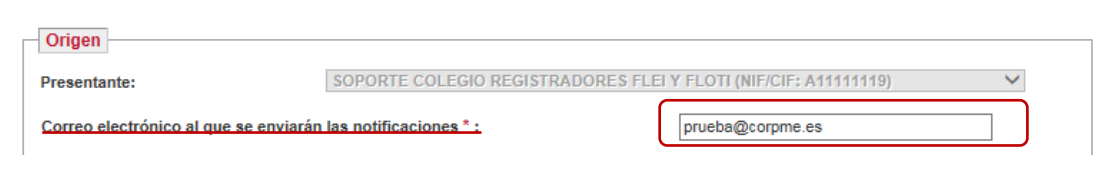

A continuación en el campo "Datos de Facturación", marcando o desmarcando el check $\bigcirc$  indicaremos si deseamos o no "Aplicar IRPF".

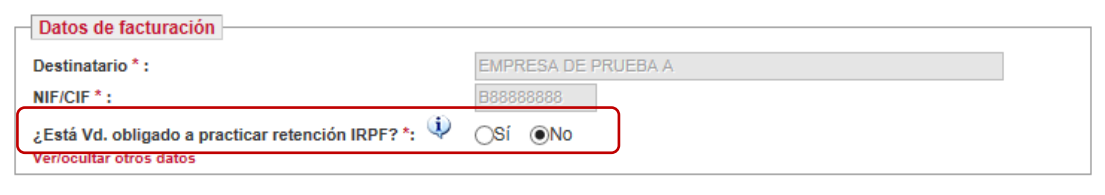

Se debe rellenar el campo Referencia de documento, el cual es una referencia interna especialmente interesante para el usuario, debido a que quedará reflejado en el acuse de recibo del envío y le servirá al usuario como dato identificativo para la presentación llevada a cabo. En esta referencia se puede poner por ejemplo el nombre de la sociedad y año de la que están enviando la documentación.

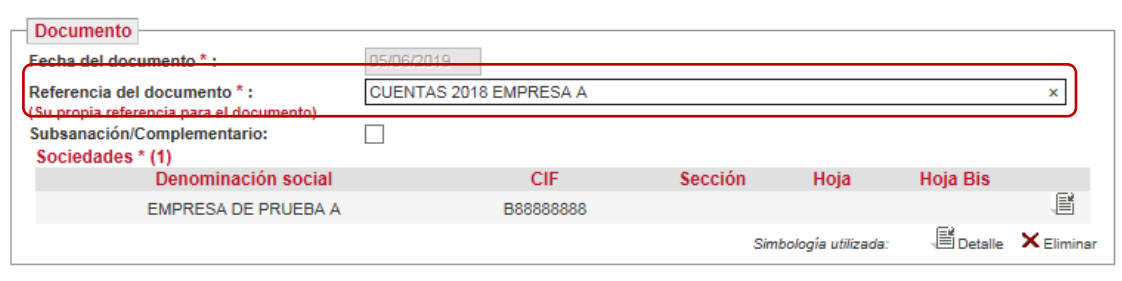

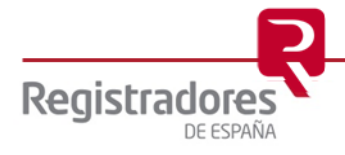

Por último, se añadirá el *"fichero"* que contiene el *"Certificado de Aprobación de Cuentas"* (que debe incluir la/s firma/s del/los administrador/es y la Huella Digital del depósito).

Para agregar este documento a la presentación, pulsaremos sobre la opción "Añadir certificado de aprobación de cuentas":

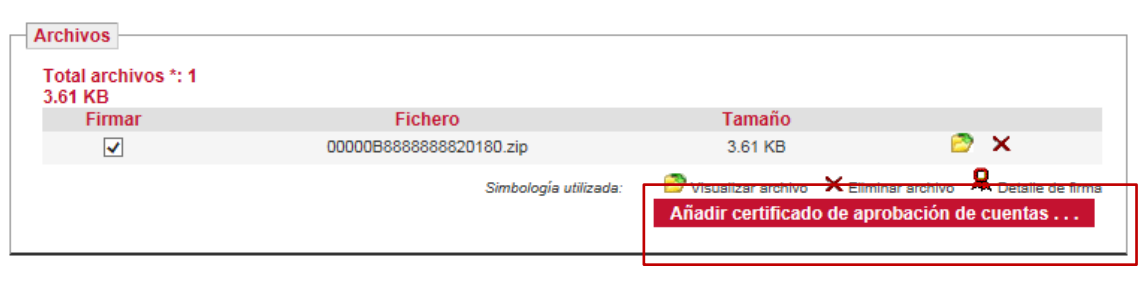

Tras pulsar el usuario la opción **Añadir certificado de aprobación de cuentas** ..., a aplicación solicita que le indique la ruta del *"fichero"* que contiene el *"Certificado de Aprobación de Cuentas<sup>4</sup>"* (que debe incluir la/s firma/s del/los administrador/es y la Huella Digital del depósito) que deseamos presentar.

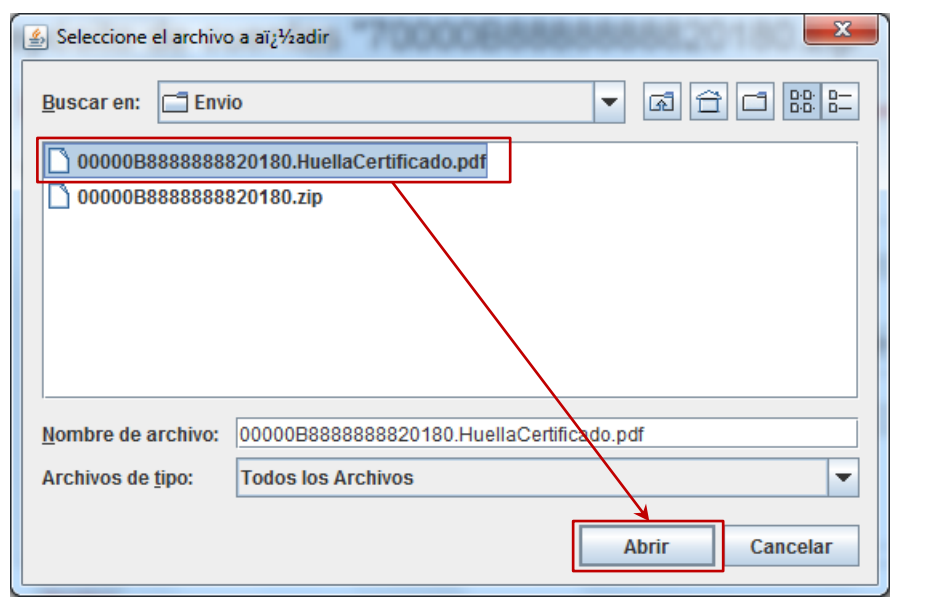

<sup>4</sup> Si se ha generado con el programa D2 que se ajusta a los distintos ejercicios del plan contable nuevo y en el caso que se haya elegido "*Presentación Completa*", deberemos adjuntar el fichero **\*HuellaCertificado.pdf** situado en la carpeta "*Envio*".

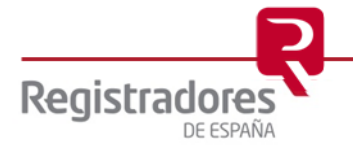

-

Tras seleccionar el "fichero", la aplicación procederá, automáticamente, a añadir el correspondiente fichero a la presentación, tal y como nos muestra la siguiente imagen:

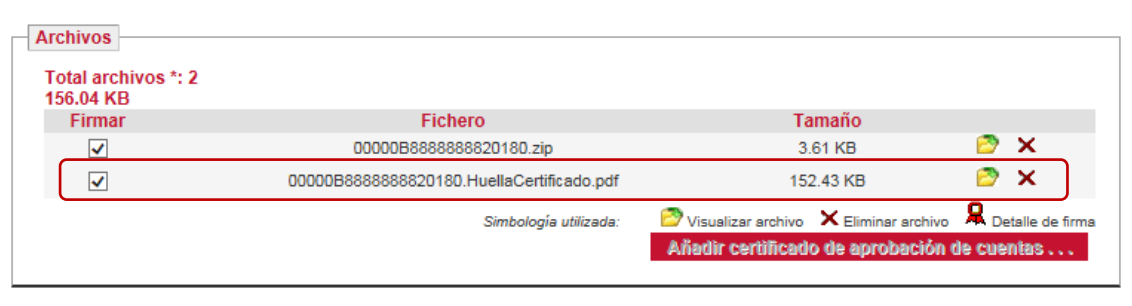

Una vez creada la "Presentación de Cuentas" la última parte del proceso es "Firmar y Enviar la [Presentación".](#page-21-0)

**Recuerde** que, en la Presentación Telemática completa la tramitación de la presentación del depósito de cuentas se realiza de forma íntegra mediante el Portal Web de Presentación Telemática del Colegio de Registradores. Se envían al Registro Mercantil dos ficheros; el fichero.zip conteniendo el depósito y el fichero que contiene el Certificado de Aprobación de Cuentas (que debe incluir la/s firma/s del/los administrador/es y la Huella Digital del depósito). La Presentación Telemática es firmada por el presentante mediante firma electrónica.

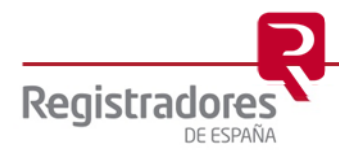

#### <span id="page-19-0"></span>**2.1.3 CARGA DE LA PRESENTACIÓN A TRAVÉS DEL PROGRAMA D2**

La aplicación Depósito Digital (D2) ofrece la posibilidad de realizar la carga de ficheros en el porta[l www.registradores.org](http://www.registradores.org/) una vez finalizado el proceso de generación del depósito digital de cuentas.

Una vez se ha cumplimentado todos los datos necesarios y generada la huella digital, tras elegir el tipo de presentación a realizar (Mixta ó Completa), se procederá a su presentación pulsando

sobre el botón <sup>1</sup> Presentación Telemática

Si necesita más información acerca de la generación de una presentación Mixta ó Completa puede consultar el "Manual de usuario D2 (para ejercicios iniciados a partir del 01/01/2008)" pulsando [Aquí.](https://www.registradores.org/documents/33383/147535/ManualUsoD2-NuevoPGC_IV.pdf/55c4b38a-50a5-86e2-6f90-79ead7aceee4?t=1565684252373)

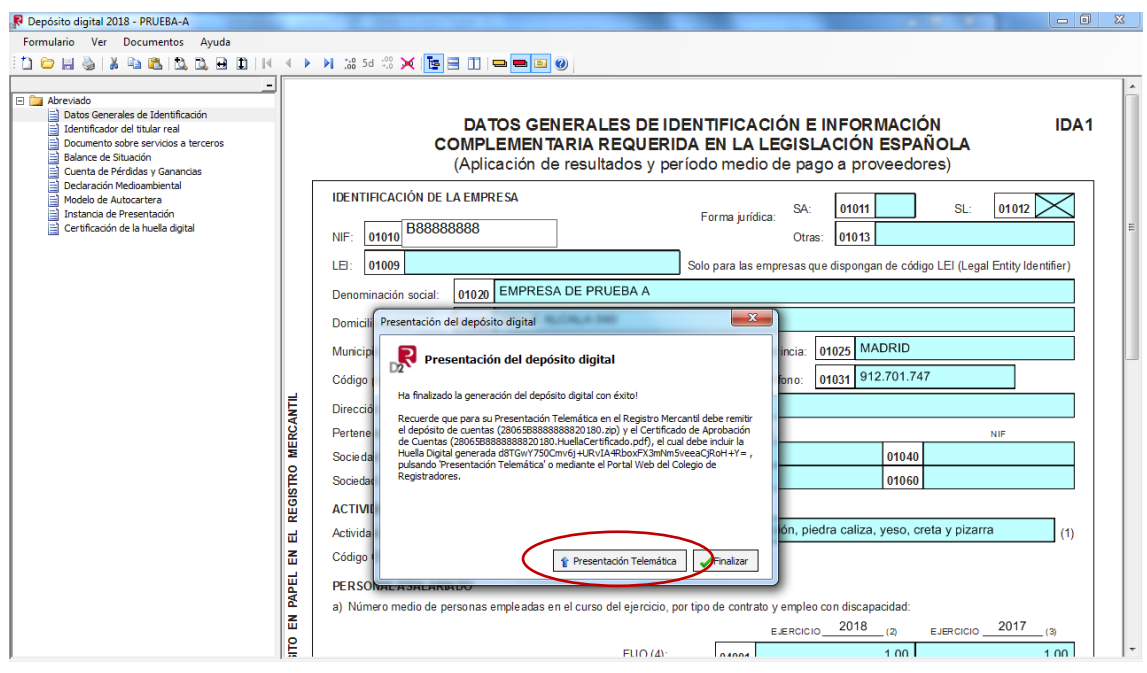

El aplicativo D2 permite conectar directamente con el Portal Web del Colegio de Registradores para enviar el/los fichero/s generados.

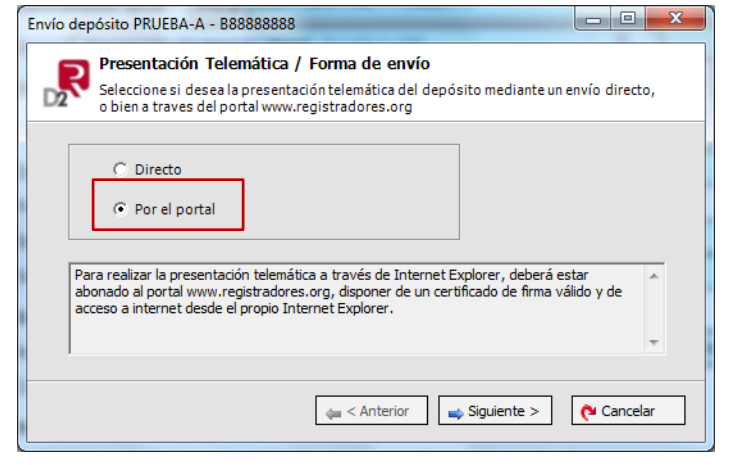

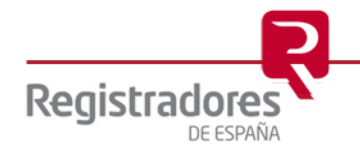

A continuación se muestran los archivos que se transmitirán, y que dependerán del tipo de presentación elegido (Mixto ó Completa).

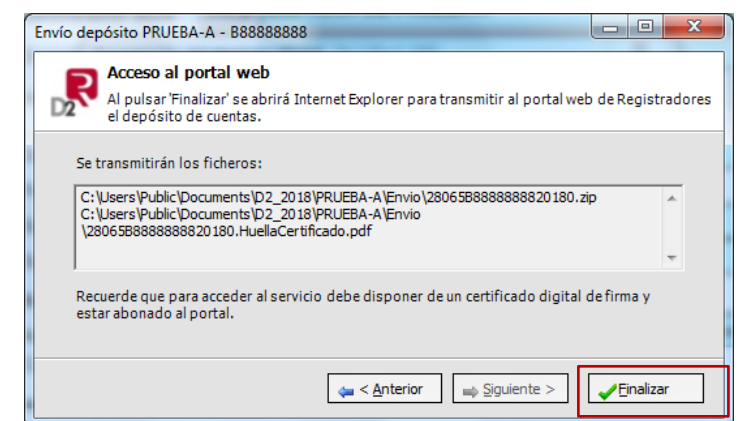

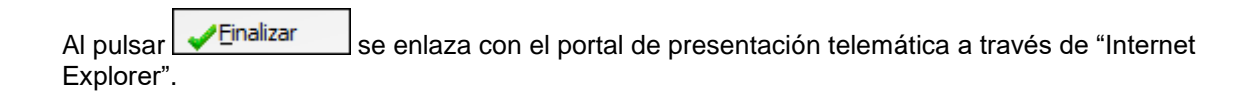

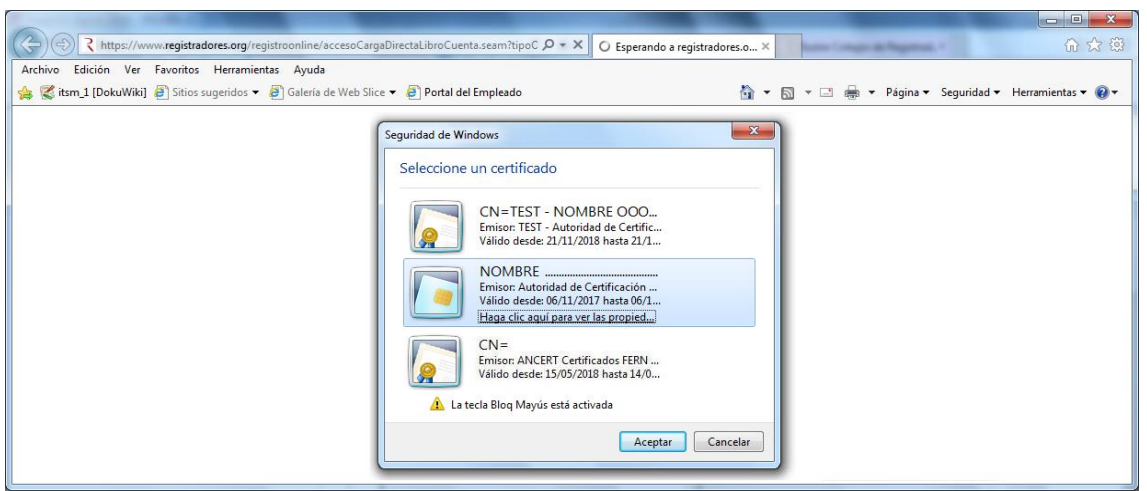

Para poder acceder a este apartado, debe estar dado de alta en los servicios telemáticos y disponer de un "certificados de firma vigente<sup>5</sup>" que el portal reconocerá siempre y cuando este emitido a un NIF.

Una vez identificado el usuario con su certificado, se cargará el fichero .ZIP que contiene la información contable, así como el Certificado de Aprobación de Cuentas (que incluirá la/s firma/s del/los administrador/es y la Huella Digital del depósito) en los casos en los que se hayan adjuntado.

A partir de éste punto, se continuará como se indica en el paso [2.1.1 para las presentación](#page-13-0)  [telemática mixta,](#page-13-0) y como en el punto [2.1.2 para las presentación telemática completa.](#page-15-0)

<sup>5</sup> Puede consultar los "certificados de firma electrónica" válidos para la presentación telemática de documentos en el apartado de ["Preguntas Frecuentes"](https://www.registradores.org/informacion-al-ciudadano/preguntas-frecuentes) de la página Web del Colegio de Registradores.

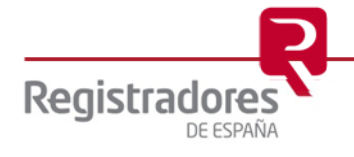

-

#### <span id="page-21-0"></span>**2.2 FIRMAR Y ENVIAR PRESENTACIÓN**

Una vez completado el campo de referencia del documento y haber comprobado que el resto de los datos del formulario son correctos, se procede a "FIRMAR y ENVIAR" la presentación.

El campo "Certificados" muestra seleccionado el certificado con el que se va a firmar la presentación, que por defecto es el certificado con el que se ha accedido al "Portal de Presentación Telemática de Documentos", aunque en el caso de que disponga de más de un certificado se puede cambiar, seleccionándolo de la lista.

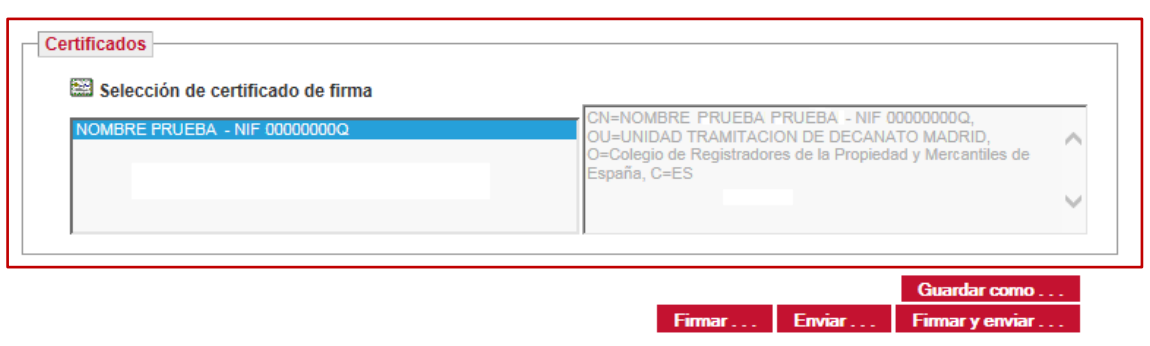

Seleccionado el certificado con el que se quiere firmar dicha presentación, al pulsar el botón

Firmar y enviar ... aparecerá el explorador de archivos para que el usuario salve el trámite guardando la presentación como un archivo XML. Es importante la conservación de este fichero XML por parte del usuario, para posibles comprobaciones posteriores.

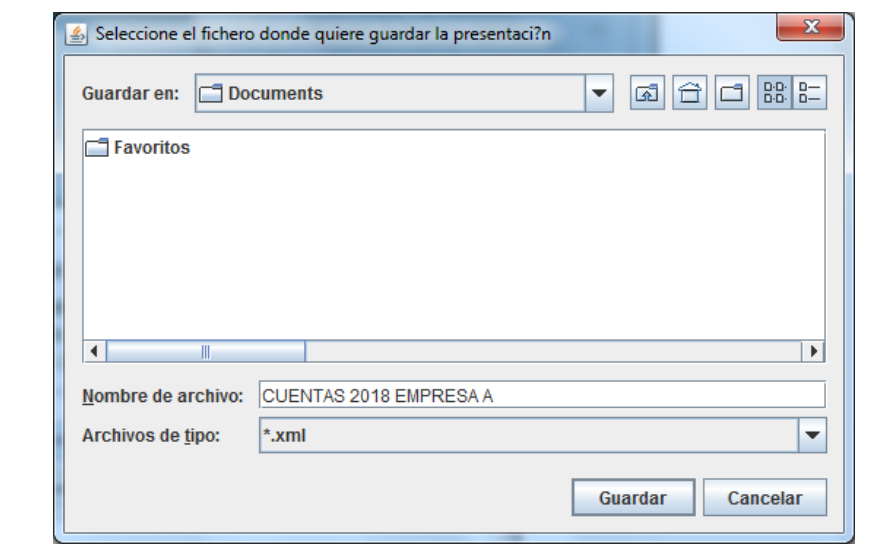

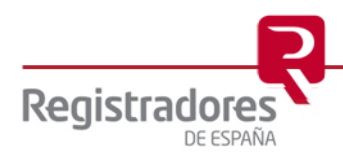

Una vez guardada la presentación<sup>6</sup>, comienza la firma y el envío de la misma. Durante el proceso aparecerá en pantalla una serie de mensajes que nos irán indicando el estado de la operación:

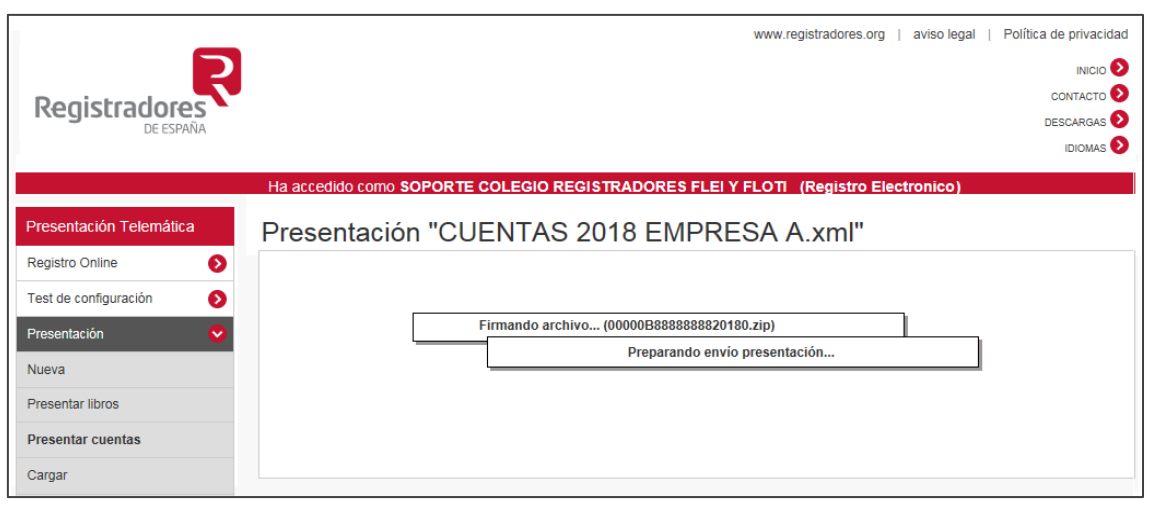

Finalizado proceso de firma, comienza el proceso de envío, en el que se muestra la hora estimada de la finalización del envío dependiendo del tamaño de los ficheros y de la velocidad de "subida" de la línea ADSL del usuario.

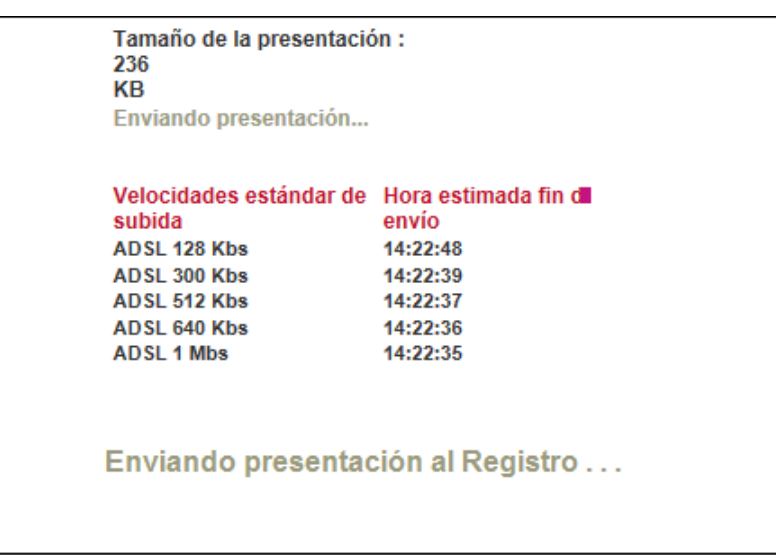

<sup>6</sup> Se recomienda introducir un nombre que se identifique con la presentación que se va a enviar (Ejemplo: Nombre sociedad + Año)

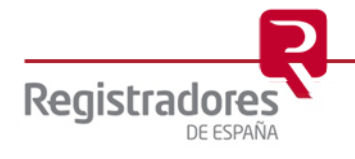

-

Al finalizar el proceso, se muestra un mensaje en pantalla indicando que la presentación ha sido enviada correctamente:

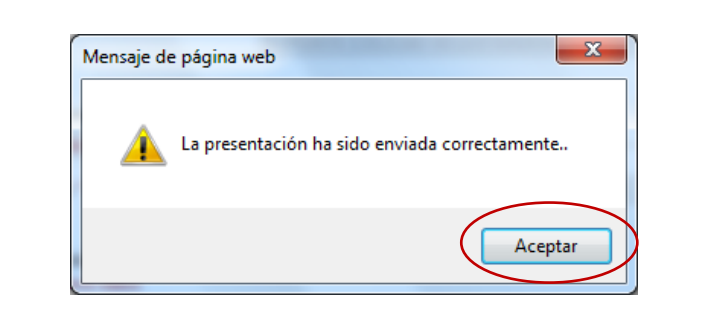

Al pulsar el botón **el aceptar el se muestra un mensaje en pantalla** indicando que la presentación ha sido enviada correctamente y se le asignará un código identificativo denominado "ID de Trámite".

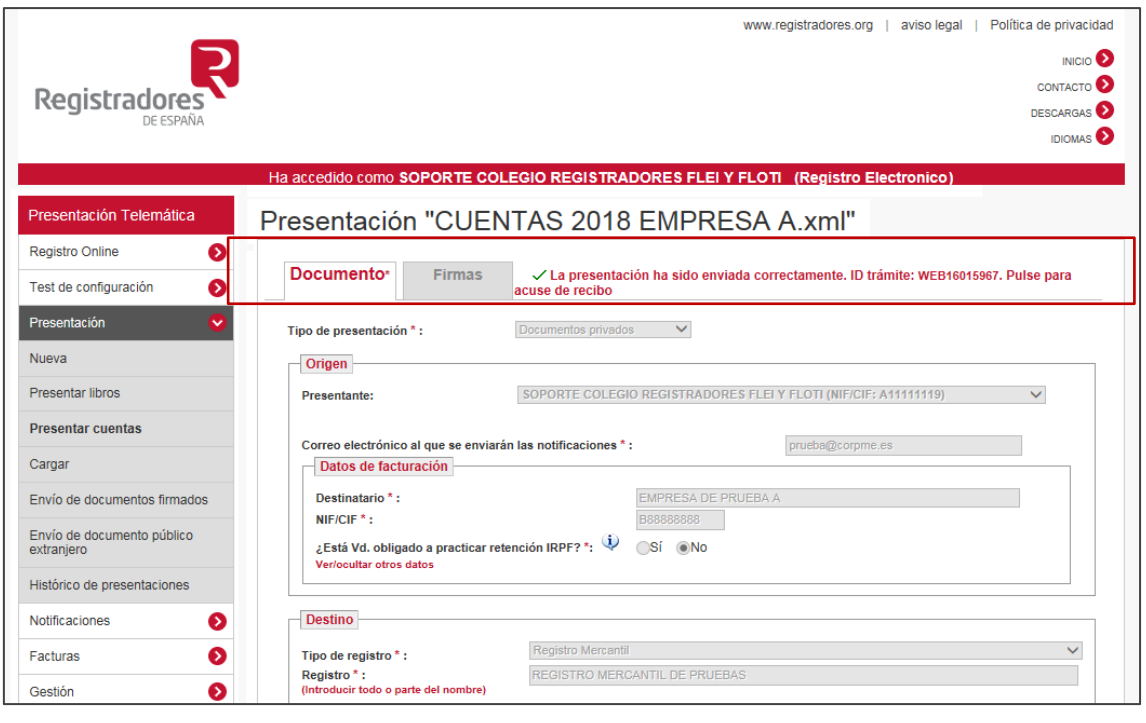

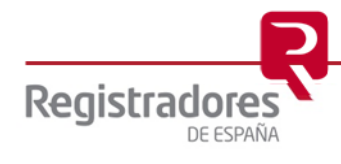

## <span id="page-24-0"></span>**2.3 OBTENCIÓN DEL ACUSE DE RECIBO**

Una vez terminado el proceso de envió, podemos obtener directamente el "Acuse de Recibo" pulsando sobre el "ID trámite" tal y como se muestra en la siguiente imagen.

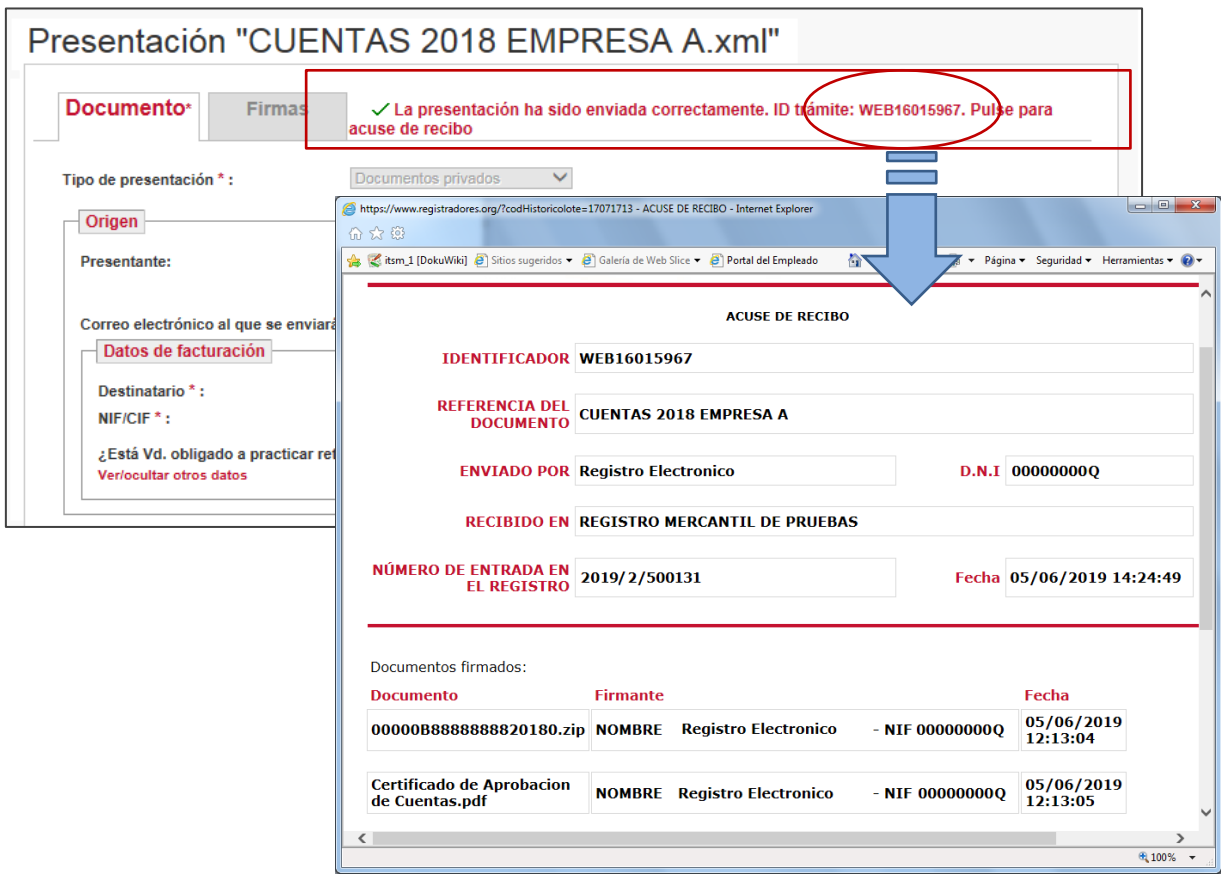

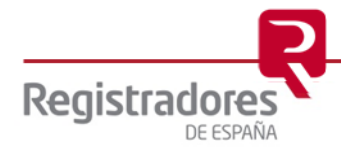

## <span id="page-25-0"></span>**3 SUBSANACIÓN TELEMÁTICA**

Para poder enviar una subsanación de un documento ya presentado, será necesario que el Registro haya calificado previamente con defectos, para que sea posible su subsanación.

● En un "envío Directo" a través del aplicativo "D2", seleccionaremos como "Tipo de entrada en el Registro" la opción "Subsanación de un depósito anterior".

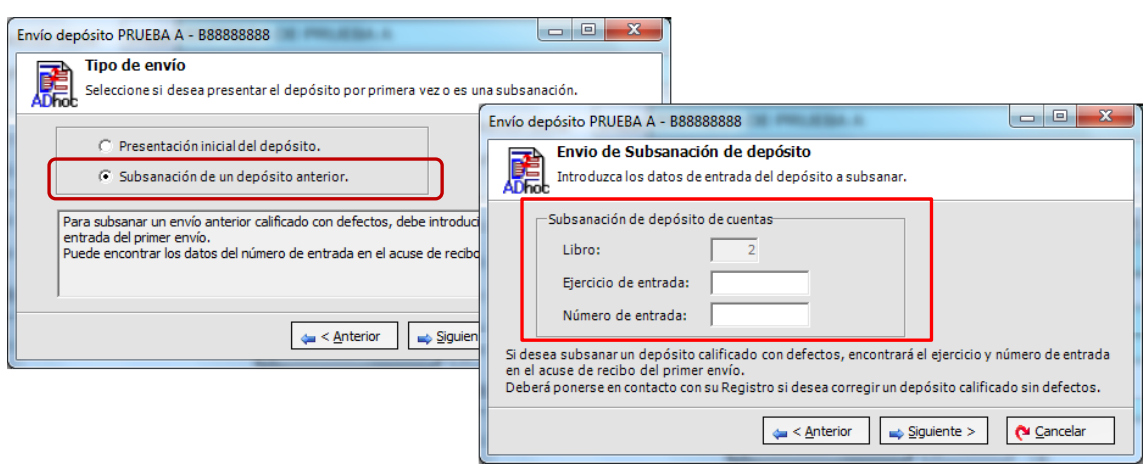

● Con respecto a una presentación telemática por el portal, la única diferencia con una presentación normal de cuentas, es que procederemos a marcar el check  $\blacksquare$  de Subsanación/Complementario.

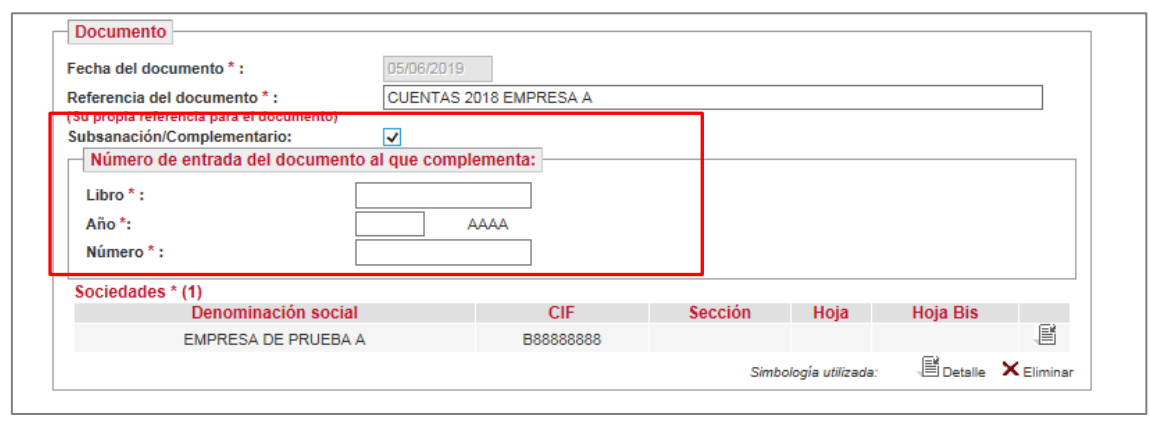

Marcada la casilla correspondiente de Subsanación, solicita los siguientes datos:

- Libro  $\rightarrow$  indicaremos "2" si se trata de cuentas.
- $\bullet$  Año  $\rightarrow$  año en el que causa entrada.
- Número  $\rightarrow$  nº de entrada.

Estos datos se refieren al **"número de entrada"** que causó la primera presentación y que el Registro calificó como defectuoso.

El número de entrada puede obtenerse en el ["HISTORICO DE PRESENTACIONES",](#page-26-0) en el "Acuse de Recibo" de la presentación correspondiente.

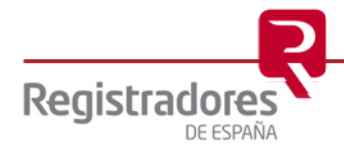

#### <span id="page-26-0"></span>**4 HISTÓRICO DE PRESENTACIONES**

Para obtener el acuse de recibo de la presentación en cualquier momento, diríjase al menú que se encuentra en la parte izquierda de la pantalla denominado "Histórico de presentaciones", donde encontrará por defecto las presentaciones enviadas en el último mes y haga clic sobre el icono situada en el margen derecho de su línea, donde visualizará el acuse correspondiente a cada presentación realizada.

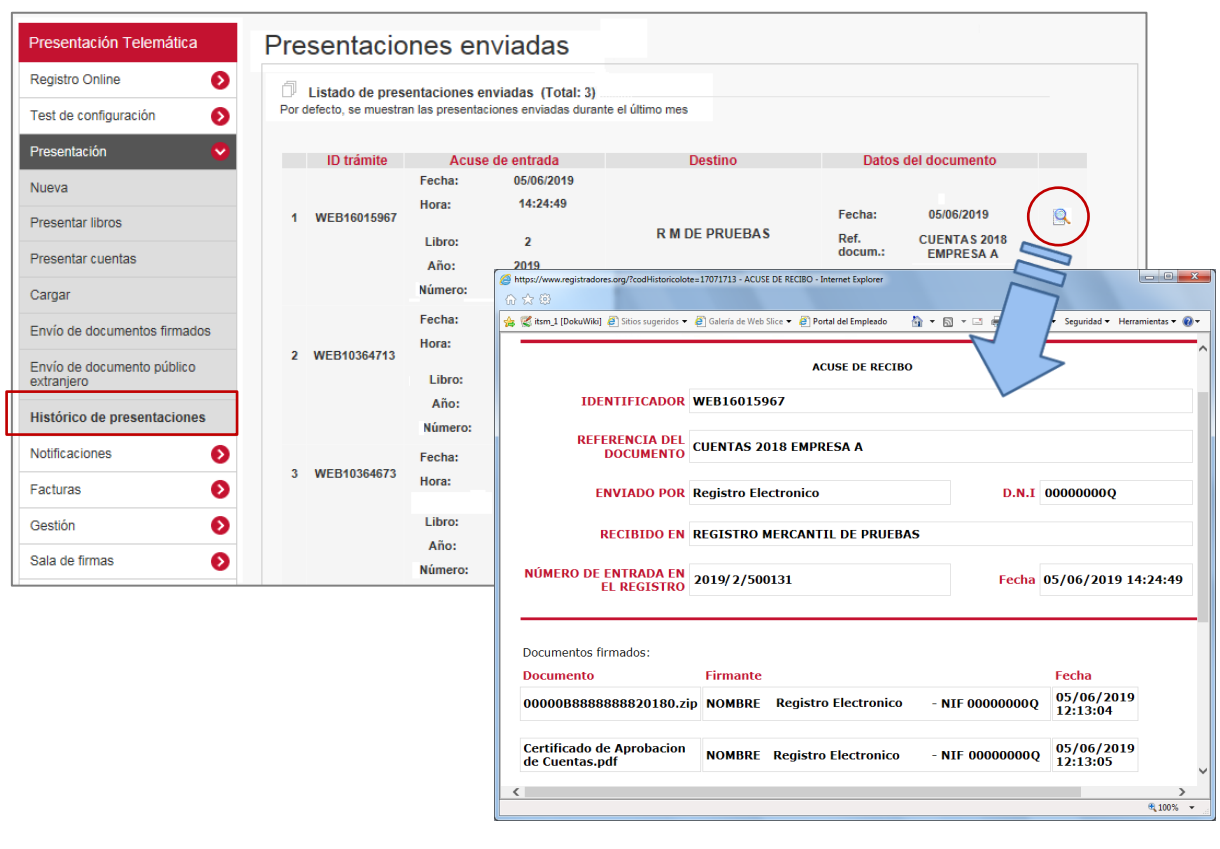

Para visualizar las presentaciones enviadas anteriormente, seleccione la opción de búsqueda de presentaciones y realice la búsqueda de la misma por alguno de los rangos que se ofrecen (Identificador; fecha; número de entrada, etc.)

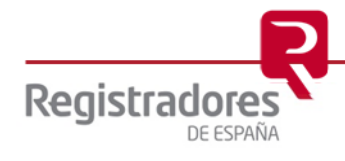

#### <span id="page-27-0"></span>**5 CARGA DE PRESENTACIONES**

Las presentaciones telemáticas realizadas por el portal, se guardan con el nombre y la ruta que desee el usuario, en formato XML. En el caso que la presentación se haya realizado mediante "Envío Directo", se guarda por defecto en el directorio de trabajo de la aplicación D2.

El directorio por defecto de "D2" lo encontrará en:

 C://Usuarios // Acceso público // Documentos públicos // Carpeta según ejercicio contable a partir del D2\_2013 // Carpeta con el nombre del depósito // Envio // Fichero\_DPR.ZIP. Será necesario descomprimir el fichero ZIP para obtener el archivo XML.

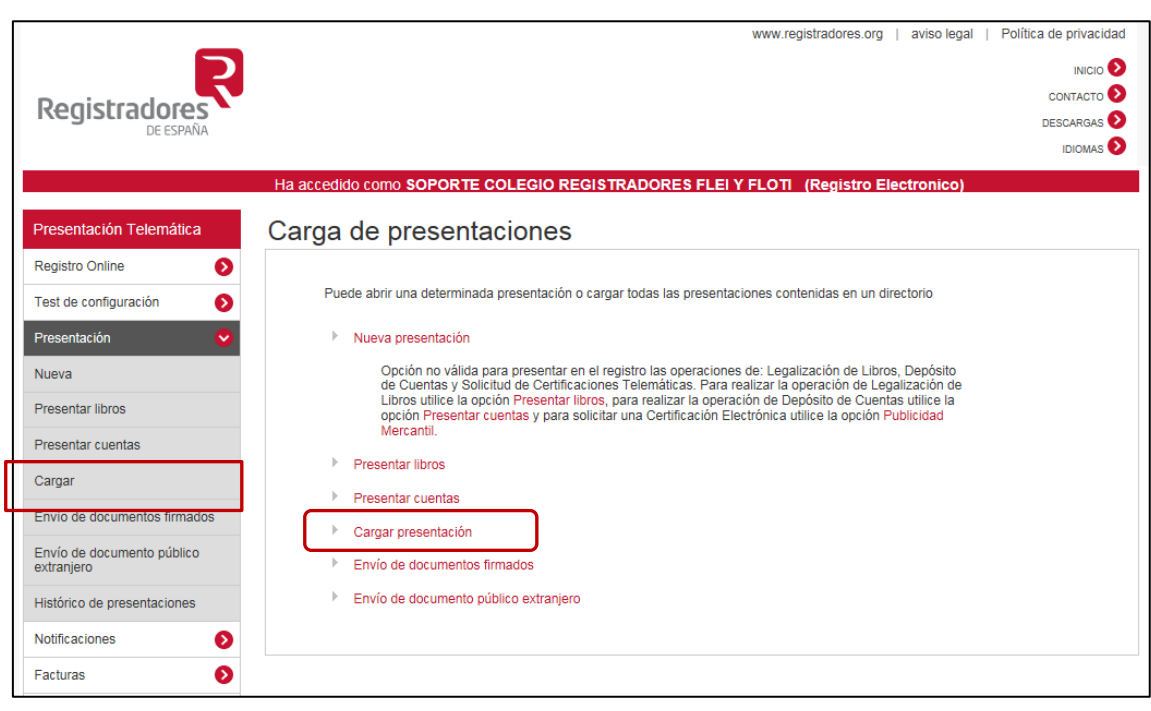

Si el fichero "XML" que hemos recuperado desde la opción *"Cargar presentación"* ya ha sido enviado al Registro, nos permitirá sólo ver el contenido del mismo, pero nunca nos permitirá hacer cualquier modificación.

Por el contrario, si el fichero "XML" que hemos recuperado NO ha sido enviado al Registro, la aplicación nos permitirá continuar con la presentación hasta finalizar su envío.

**NOTA:** Para cualquier consulta puede dirigirse a nuestro Soporte de Atención al Cliente en el número 91 270 17 97.

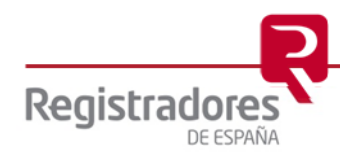